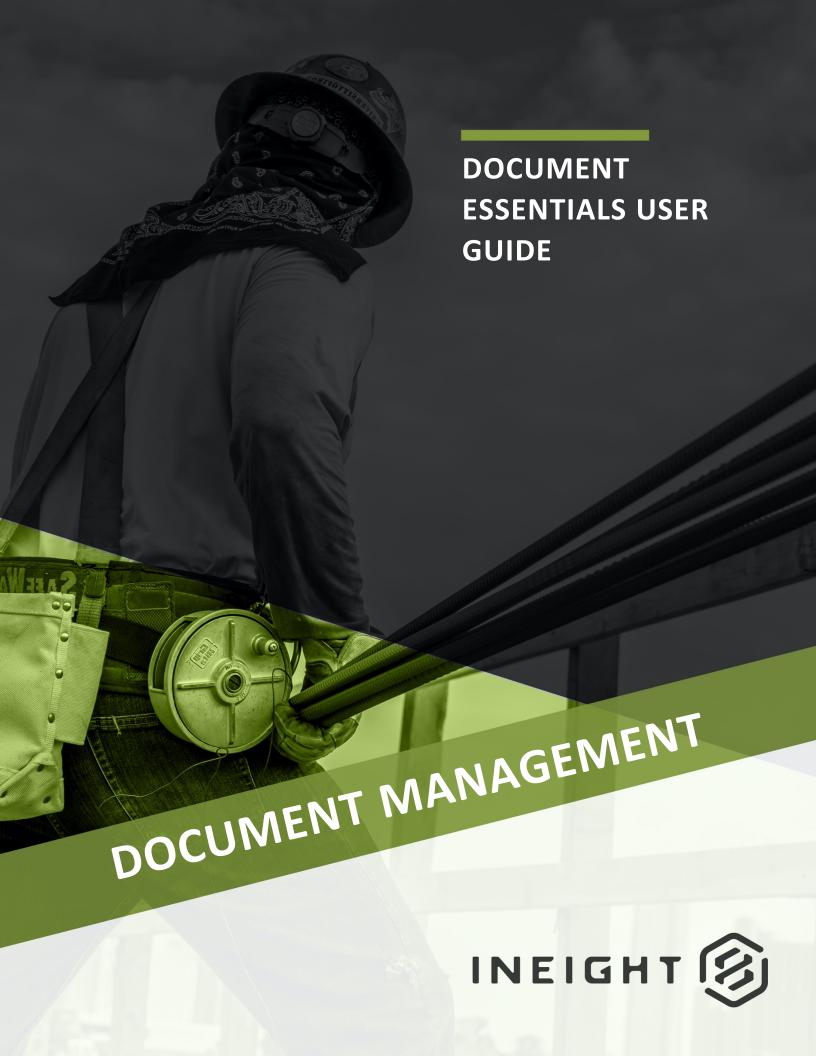

Information in this document is subject to change without notice. Companies, names and data used in examples are fictitious.

Copyright ©2024 by InEight. All rights reserved. No part of this document may be reproduced or transmitted in any form or by any means, electronic or mechanical, for any purpose, without the express permission of InEight.

Microsoft Windows, Internet Explorer and Microsoft Excel are registered trademarks of Microsoft Corporation.

Although InEight Document has undergone extensive testing, InEight makes no warranty or representation, either express or implied, with respect to this software or documentation, its quality, performance, merchantability, or fitness for purpose. As a result, this software and documentation are licensed "as is", and you, the licensee are assuming the entire risk as to its quality and performance. In no event will InEight be liable for direct, indirect, special, incidental or consequential damages arising out of the use or inability to use the software or documentation.

Release 19.7

Revision: 1

Last Updated: 15 April 2024

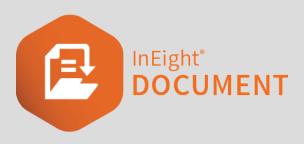

# **CONTENTS**

| CHAPTER 1 – DOCUMENT ESSENTIALS              | 5  |
|----------------------------------------------|----|
| 1.1 Document Register                        | 5  |
| 1.2 Locating Documents                       | 8  |
| 1.3 Viewing Documents (TeamView)             | 12 |
| CHAPTER 2 – DOWNLOADING DOCUMENTS            | 17 |
| 2.1 Downloading a Document                   | 17 |
| 2.2 Downloading Documents in Bulk            | 18 |
| 2.2.1 Download more than 100 documents       |    |
| 2.3 Document Check-In / Check-Out            | 20 |
| CHAPTER 3 – DOCUMENT CONTROL                 | 23 |
| 3.1 Uploading New Documents                  | 23 |
| 3.2 Uploading a Revised Document             |    |
| 3.3 Uploading Documents in Bulk              |    |
| 3.4 XL-Upload                                |    |
| 3.5 Uploading Superseded Document Revisions  |    |
| 3.6 Transfer Document Ownership              |    |
| 3.7 Replace/Remove View Files                |    |
| 3.8 Deleting Documents                       |    |
| 3.9 Changing Document Details                |    |
| 3.10 Transferring Documents between Projects |    |
| · ·                                          |    |
| CHAPTER 4 – ADDITIONAL DOCUMENT FUNCTIONS    |    |
| 4.1 Viewing Document Review Status           |    |
| 4.2 Transmittal History                      |    |
| 4.3 Comparing Documents                      |    |
| 4 4 Linking Documents                        | 46 |

| 4.5 Viewing Document History                            | 48 |
|---------------------------------------------------------|----|
| 4.6 Subscribing to Documents                            | 50 |
| 4.7 Generating a Document Hyperlink                     | 51 |
| 4.8 Linking to a Building Information Model (BIM)       | 52 |
| 4.9 Document Favorites                                  | 52 |
| CHAPTER 5 – DOCUMENT REVIEW AND APPROVAL                | 55 |
| 5.1 Overview                                            | 55 |
| 5.2 Upload of Documents for Review                      | 56 |
| 5.3 Activating a Default Workflow                       | 57 |
| 5.4 Activating a Custom Workflow                        | 59 |
| 5.5 Modify an in-progress Workflow                      | 62 |
| 5.6 Reviewing Documents                                 | 64 |
| 5.7 Redlining Documents                                 | 67 |
| 5.8 Commenting on Documents                             | 71 |
| 5.9 Delegate Review                                     | 74 |
| 5.10 Document Review Approval/Release                   | 75 |
| 5.10 Step by Step 1 – Change private comments to public | 80 |
| 5.11 Managing Reviews with Comment Sheet                | 80 |
| 5.12 Document Release without activating a workflow     | 81 |
| 5.13 View Review Status                                 | 82 |

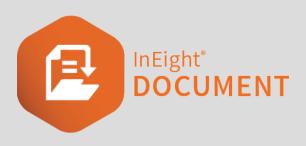

# **CHAPTER 1 – DOCUMENT ESSENTIALS**

| 1.1 Document Register            | 5  |
|----------------------------------|----|
| 1.2 Locating Documents           | 8  |
| 1.3 Viewing Documents (TeamView) | 12 |

# 1.1 DOCUMENT REGISTER

The InEight Document register contains all project documents that have been uploaded by companies on the project. Only the latest released revisions of documents are visible by default.

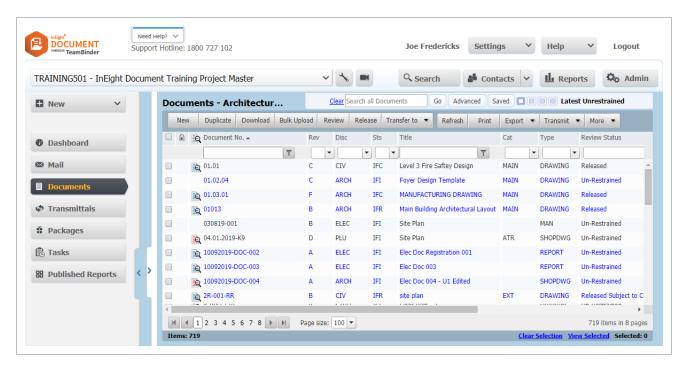

Some of the standard document fields are described in more detail below.

| Field               | Description                                                                                                    |
|---------------------|----------------------------------------------------------------------------------------------------|
| Document<br>Number  | The unique identifier for a document.                                                                                                    |
| Rev<br>(Revision)   | The revision of the document, e.g. A, B, C, 0, 1, 2.                                                                                                    |
| Sts (Status)        | The status of the document in its life cycle.  Controls whether the document is to be reviewed (restrained) or released immediately (unrestrained).                                        |
| Title               | The description of the document.                                                                                                    |
| Discipline          | Used to group documents by discipline e.g. structural, electrical or mechanical.                                                                                                    |
| Category            | A secondary way of grouping documents.                                                                                                    |
| Туре                | Used to group documents by type e.g. Drawing, procedure or manual.                                                                                                    |
| Review<br>Status    | The status of the review process e.g. Awaiting Review, Released or Rejected.                                                                                                    |
| Document<br>Formats | The available file formats of the document e.g. DWG, DOC, PDF or Other.                                                                                                    |
| Comments icon       | Indicates if there are review comments associated with the document.                                                                                                    |
| On-line viewer      | Indicates that the document can be viewed online without download (e.g. view AutoCAD drawings without the AutoCAD application installed.) If redline comments exist this icon will be red. |

- To share the current view of the document register with an Advanced search
  active, under More select Generate Hyperlink for the current register. Then
  choose Copy to Clipboard and paste as required. Note that results filtered using
  quick search or column filters will not be included in this link.
- To export the Document Register to an MS Excel file, click Export, Excel then
  choose between All Items and Selected Items. The export process will export all or
  selected records for the currently applied filter with the same columns as currently
  displayed in the register.
- To select documents in the register, simply tick the select boxes in the left-hand column of the register.
- Use the View Selected option below the register to view only selected documents.
- Latest Transmittal No. field A new Latest Transmittal No. field is available in the
  Document register. This field provides visibility into the latest transmittal the
  Document has been sent on. It only shows items based on the access of the loggedin user.

If the Latest Transmittal No. column is not visible, you can customize your view to select it to be visible.

You must have permission to transmittals to see the Latest Transmittal No column in the Documents register.

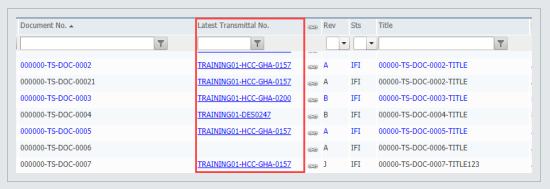

Manage QR codes – An option has been implemented to manually manage the QR stamp for Documents from the register.

You can manually add a QR code to a document. Select a document, and then click **More**. In the drop-down list, select Manage Stamp > **QR Code**. This option is only available for projects that have QR codes enabled. Please contact your project delivery consultant to enable this feature.

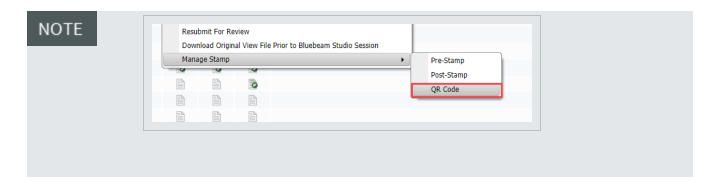

## 1.2 LOCATING DOCUMENTS

There are three basic ways for finding documents in the document register. To remove any applied filters, click the **Clear** option to the left of the quick search field.

**Simple Search** – In the Search box above the register enter a string of text in the search box and click **Go** or press Enter. The register will display only documents that have the string of text somewhere in their metadata (e.g. in the Document Number or Title of the Document).

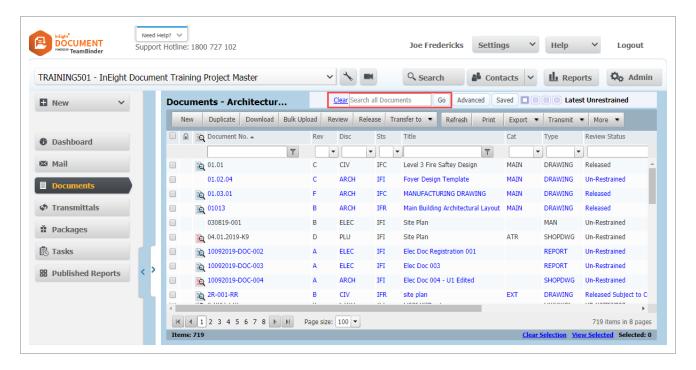

**Filter Criteria** – enter the search value in the relevant column header boxes and press Tab or Enter. The default filter criteria is "Contains" in the search value.

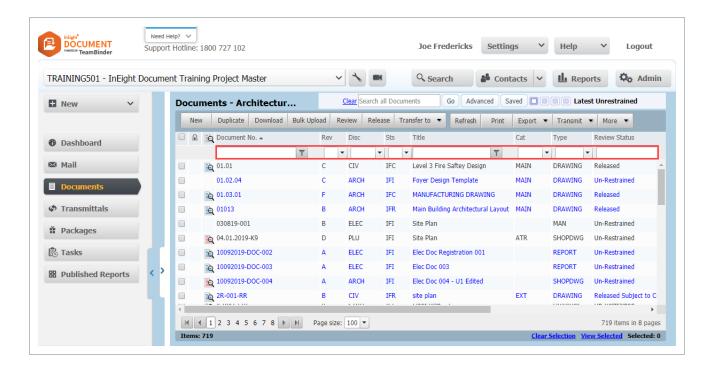

Other options such as Starts with, Equal to, etc. are also available by clicking the adjacent Filter button.

**Advanced Document search** – accessed using the **Advanced** button above the Document Register.

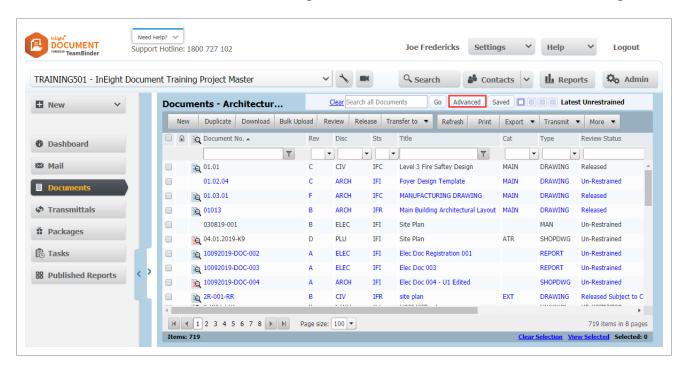

The Advanced Document Search options are outlined in the table below.

| Option            | Explanation                                                                                                    |
|-------------------|----------------------------------------------------------------------------------------------------|
| Register<br>View: | Select from the following options: Latest Unrestrained The latest revision of released (after going through a review workflow) or unrestrained (not requiring review) documents. Latest Regardless of whether the document is currently restrained (going through a workflow), unrestrained or released the latest revision of document will show. All superseded revisions Shows only superseded revisions of documents. All All revisions of all documents regardless of whether they are restrained, unrestrained, or released. |
|                   | Then choose between: Documents that I can download. This means documents you have access to that have been released or are unrestrained and/or documents that are restrained where you are a reviewer. Documents that my company has uploaded only documents that the company you belong to has uploaded. All If users within your company can only view documents to which they have access, the All option will be restricted to only showing these documents.                                                                   |
| Status:           | Select a document Status (default is -ALL-).                                                                                                    |
| Discipline:       | Select a document Discipline (default is -ALL-).                                                                                                    |
| Type:             | Select a document Type (default is -ALL-).                                                                                                    |
| Document<br>No:   | Enter part, or all of a Document Number, choose from the various comparison options such as "Contains", "Begins with" etc.                                                                                                    |
| Title:            | Enter a text string to search for documents via their title.                                                                                                    |
| Category:         | Select a document Category (default is -ALL-).                                                                                                    |
| Sort by:          | Includes all generic and custom fields. Choose between Ascending and Descending order. Up to three sort fields can be combined using the <b>More</b> button.                                                                                                    |

# Option Explanation More The More Search options link allows you to create your own search conditions using most of the fields in the document register, several comparison conditions and open text fields.

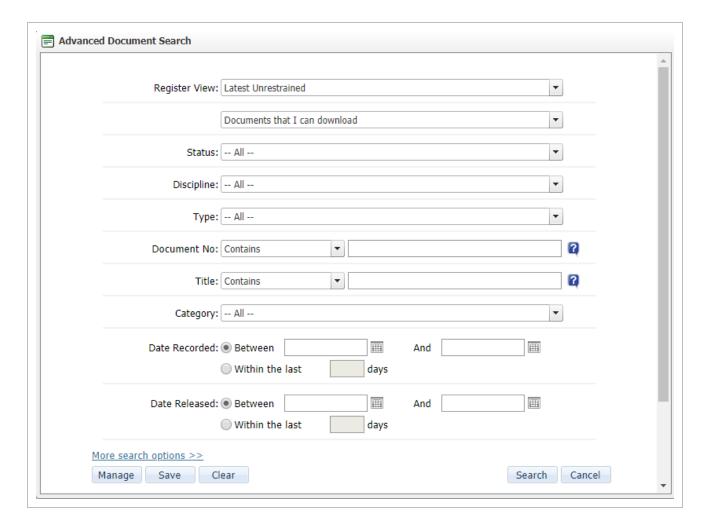

#### NOTE

- To save advanced search settings, click Save and enter a Title for the saved settings. Use the Manage button to load a previously saved search or the Saved button at the top of the mail registers.
- Wild cards can be used to enhance the search process. Use ? to search for any character. For example, searching for Document Number A?1 will return A01, A11, A12 etc. Use \* to match any number of characters. For example Structur\* will return Structural, Structures, Structuring etc.
- Registers can be customized from **More** menu to view additional fields.

# 1.3 VIEWING DOCUMENTS (TEAMVIEW)

# Using the Online Viewer Video Using the HTML 5 Viewer Video

Documents you have access to can either be downloaded or viewed online using TeamView. TeamView is a web-based application that renders the document via your browser and can also be used to mark-up documents.

There are two versions of TeamView, one based on Active X technology and the second based on HTML5. The version of TeamView suitable for your browser will be loaded automatically. The icons and their explanations below are based on the Active X version of TeamView.

#### To view a document:

- 1. Locate the document in the Document Register.
- 2. Click the View icon.

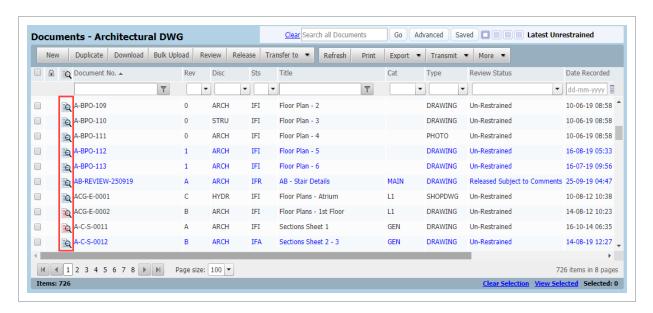

3. The Document image will be displayed in a new browser window, rendered by TeamView. The Active X interface is as shown here:

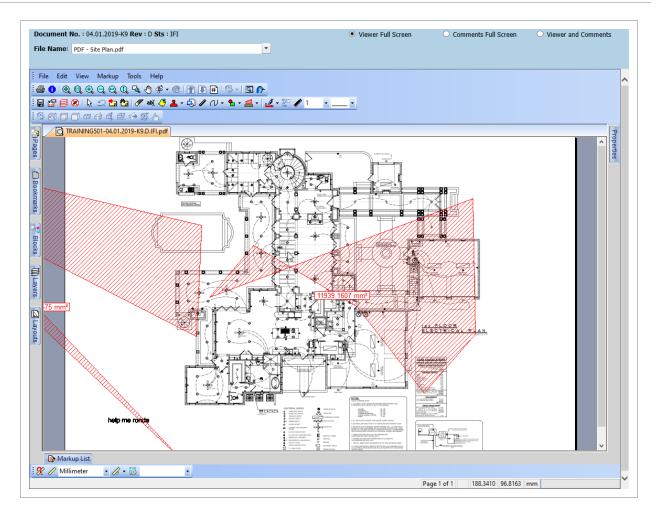

This image below shows the HTML 5 (Chrome) interface.

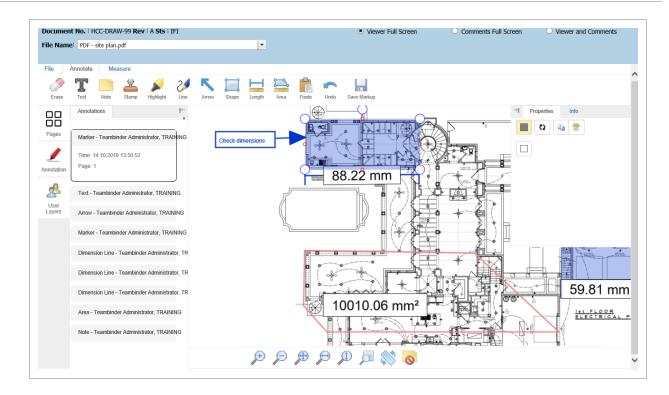

4. The icons on the horizontal toolbar have the following meanings:

| lcon       | Purpose                                                                                                    |
|------------|----------------------------------------------------------------------------------------------------|
|            | <b>Print:</b> Used to print a copy of the document/drawing. Options include: the page or portions of the page to print; the print scale; margins and number of copies; application of watermarks and headers/footers, and the selection of a pen table if available. |
| \$         | Vector Control: Active only for Vector format Documents                                                                                                    |
| <b>₩</b> • | Rotation: Used to rotate the image by 0, 90, 180 or 270 degrees.                                                                                                    |
| ₽          | Zoom window: Click and then drag a window on the image to zoom into.                                                                                                    |
| ⊕ •        | <b>Zoom options:</b> Zoom 1:1 (zoom to scale); Zoom All (show complete image on screen); Zoom Width (show full width), Zoom Height (show full height).                                                                                                    |
| €.         | Increase Zoom: Click to increase the zoom.                                                                                                    |
| Q          | Decrease Zoom: Click to decrease the zoom.                                                                                                    |
| 9          | Pan Hand: Click and drag in the direction required to move around a large drawing.                                                                                                    |
|            | Birds Eye View: Click to load a birds eye view window. As you zoom in and move                                                                                                    |

| lcon       | Purpose                                                                                                    |
|------------|----------------------------------------------------------------------------------------------------|
|            | around a drawing the birds eye view enables you to keep track of where you are. It is also possible to navigate the drawing by using the small red line outline within the Birds Eye view.                                                                                                    |
| <i>₽</i> • | <b>Measure:</b> Use the down arrow to measure a straight line distance on the drawing. Click the ruler to define an area by clicking on a start point, drag to the next point, click and drag to further points and then right click to get the measurement statistics which include: Angles, distances of each straight line and the area. |
|            | Page Down: Enabled on a multi-page document to move between pages.                                                                                                    |
|            | Page Up: Enabled on a multi-page document to move between pages.                                                                                                    |
| Page 1     | Select the Page to View                                                                                                    |

- 5. Use the three options at the top of the screen to switch between:
  - Viewer Full Screen displays full screen (default).
  - Comments Full Screen loads the comments screen to make text-based comments.
  - **Viewer and Comments** the comments screen will be in the lower half of the screen and the viewing tool at the top.

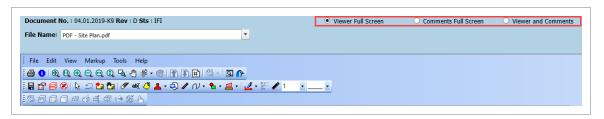

#### See also:

**Reviewing Documents Video** 

| 1.3 Viewing Documents (TeamView) |                                     | Document Essentials User Guide |
|----------------------------------|-------------------------------------|--------------------------------|
|                                  |                                     |                                |
|                                  |                                     |                                |
|                                  |                                     |                                |
|                                  |                                     |                                |
|                                  |                                     |                                |
|                                  |                                     |                                |
|                                  |                                     |                                |
|                                  |                                     |                                |
|                                  |                                     |                                |
|                                  |                                     |                                |
|                                  |                                     |                                |
|                                  | This page intentionally left blank. |                                |
|                                  |                                     |                                |
|                                  |                                     |                                |
|                                  |                                     |                                |
|                                  |                                     |                                |
|                                  |                                     |                                |
|                                  |                                     |                                |
|                                  |                                     |                                |
|                                  |                                     |                                |
|                                  |                                     |                                |
|                                  |                                     |                                |
| Page 16 of 84                    |                                     | InEight Inc.   Release 19.7    |

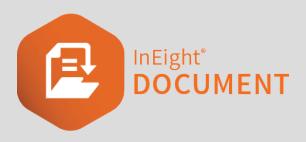

# CHAPTER 2 – DOWNLOADING DOCUMENTS

| 2.1 Downloading a Document             | 17 |
|----------------------------------------|----|
| 2.2 Downloading Documents in Bulk      | 18 |
| 2.2.1 Download more than 100 documents | 19 |
| 2.3 Document Check-In / Check-Out      | 20 |

# 2.1 DOWNLOADING A DOCUMENT

Users can download documents they have access to directly from the register. The Document format columns indicate which formats exist and are available for download. A tick indicates the user has access to the format and can download it. An "x" indicates the format exists, but the user does not have access.

#### To download a document:

- 1. From the Document Register locate the document.
- 2. Click the **Download** icon of the format you want to download.

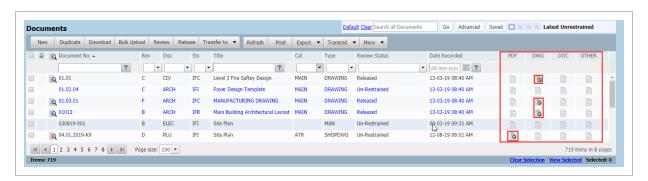

- 3. Agree to the conditions of any download disclaimer that may appear.
- 4. Save the downloaded document to a location on your Device.

- All documents with associated view files that the user has access to (i.e. can download) but has not downloaded, are displayed in blue.
- Files associated with a document can also be downloaded via the Document Details window.

### 2.2 DOWNLOADING DOCUMENTS IN BULK

Download documents in bulk from the document register using these steps.

1. From the Document Register locate and select the documents using the tick box in the left hand column of the register.

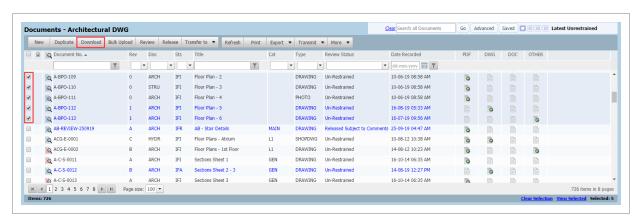

2. Click **Download** on the toolbar. The cumulative file size of the documents selected for download is displayed.

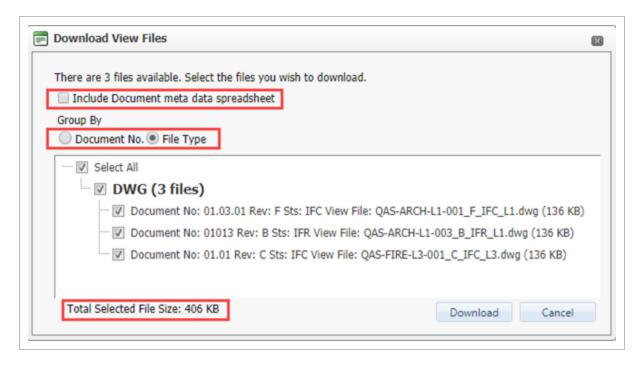

- 3. Click **File Type** in the "Group By" options to quickly select the document formats to download by format type.
- 4. To include a meta data spreadsheet select the option.
- 5. Once the documents and formats are confirmed, click **Download**.

The documents being downloaded will be zipped on the InEight Document server prior to download.

#### 2.2.1 Download more than 100 documents

A new bulk download option lets you download more than the previous limit of 100 documents.

The new Download via Queue option in the Select files to download dialog box lets you download documents by creating a zip file and adding them to a queue. This method can accommodate more than 100 files at a time. The Direct download option is not available when you have selected more than 100 files. Fields that specify the title and maximum zip size of the download queue also have been added to the Select files dialog box. You can also specify whether to require a password to the zip file and to include the document metadata spreadsheet in the download.

A new option on the **More** menu, **Manage download queue**, opens the Manage download queue page where you can see the download title, status, number of files and the documents. You can also download the documents from this page.

### 2.3 DOCUMENT CHECK-IN / CHECK-OUT

The InEight Document **Check-Out / Check-In** facility is used for various reasons. For instance, a document can be checked out to place it on hold temporarily if it has been released prematurely or accidentally, or to prevent other users from downloading the document while it is being updated.

Once any changes are completed, the document can be checked in again, restoring the download ability to other users.

#### To Check-Out a document:

1. From the **Document Register**, select the document to be checked out using the tick box.

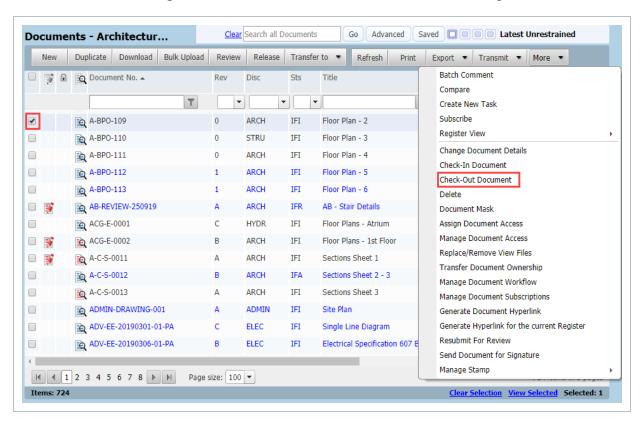

- 2. Click More then select Check-Out.
- 3. Enter a **Reason** why you are checking out the document.

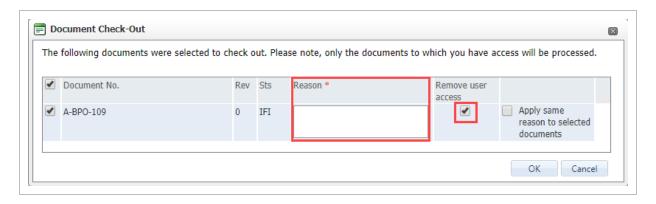

- 4. If User Access to the document is to be retained while the document is checked out, un-tick the **Remove User Access** box.
- 5. Click **OK**.
- 6. In the document details screen, you will see a note at the bottom of the form advising that the document has been checked out.
- 7. Click **Close** to return to the Document Register.

- Documents can also be checked out individually from within the document details window using the **Check-Out Documents** option from the **More** menu.
- Documents that have been checked out are displayed in the document register with the padlock icon.
- When a document is Checked Out, the document cannot be downloaded by other
  users regardless of their access settings unless the "Remove User Access" box is
  unchecked.

#### To Check-In a document:

1. Follow the steps as for Checking Out a document but select **Check-In** and enter the reason for checking the document back in.

Only the person who checked the document out or the Project Administrator can check a document back in.

| 2.3 Document Check-In / Check-Out |                                     | Document Essentials User Guide |
|-----------------------------------|-------------------------------------|--------------------------------|
|                                   |                                     |                                |
|                                   |                                     |                                |
|                                   |                                     |                                |
|                                   |                                     |                                |
|                                   |                                     |                                |
|                                   |                                     |                                |
|                                   |                                     |                                |
|                                   |                                     |                                |
|                                   |                                     |                                |
|                                   |                                     |                                |
|                                   |                                     |                                |
|                                   |                                     |                                |
|                                   | This page intentionally left blank. |                                |
|                                   |                                     |                                |
|                                   |                                     |                                |
|                                   |                                     |                                |
|                                   |                                     |                                |
|                                   |                                     |                                |
|                                   |                                     |                                |
|                                   |                                     |                                |
|                                   |                                     |                                |

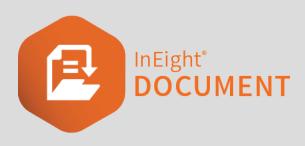

# **CHAPTER 3 – DOCUMENT CONTROL**

| 3.1 Uploading New Documents                  | 23 |
|----------------------------------------------|----|
| 3.2 Uploading a Revised Document             | 27 |
| 3.3 Uploading Documents in Bulk              | 28 |
| 3.4 XL-Upload                                | 30 |
| 3.5 Uploading Superseded Document Revisions  | 30 |
| 3.6 Transfer Document Ownership              | 32 |
| 3.7 Replace/Remove View Files                | 34 |
| 3.8 Deleting Documents                       | 35 |
| 3.9 Changing Document Details                | 37 |
| 3.10 Transferring Documents between Projects | 39 |

# 3.1 UPLOADING NEW DOCUMENTS

To upload a new document (subject to appropriate access):

1. From the Document Register, click **New**.

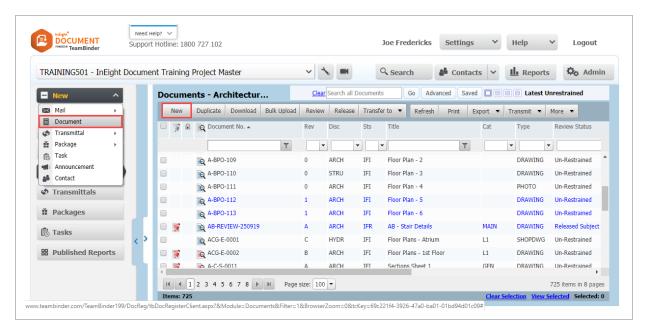

#### 2. Enter the required document details:

| Field              | Description                                                                                                    |
|--------------------|----------------------------------------------------------------------------------------------------|
| Document<br>No*    | This is the number of the Document.                                                                                                    |
| Title*             | The document Title.                                                                                                    |
| Rev*               | The document Revision.                                                                                                    |
| Status*            | The document Status.                                                                                                    |
| Discipline*        | The Discipline the document belongs to.                                                                                                    |
| Category           | The Category the document belongs to.                                                                                                    |
| Туре               | The Type of document.                                                                                                    |
| Sending<br>Company | This field only appears if your company can upload documents on behalf of other companies. If this is the case, select the company that has sent the documents from the list. |
| Sender             | This is the user who sent you the documents from within the Sending company above.                                                                                            |
| Revision           | Any revision notes associated with the document.                                                                                                    |

| Field   | Description                                                        |
|---------|--------------------------------------------------------------------|
| Notes   |                                                                    |
| Remarks | Any remarks associated with the document by the up-loading person. |
| Reason  | The reason for the upload as described by the up-loading person.   |

<sup>\*</sup> Mandatory fields

3. Select **Attach Files** to upload the format(s) of the View file(s) or drag and drop the file(s) onto the document details screen.

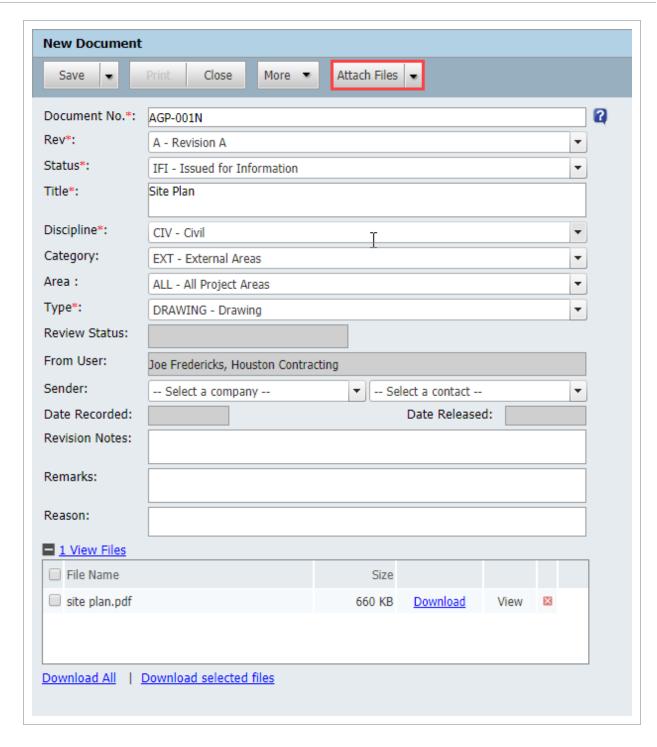

4. Click Save then Close.

 For very large files > 2GB, select the Attach Large Files (>2GB) option from Attach Files.

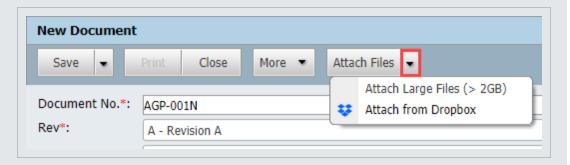

- Use the **Duplicate** option from the document register to create a new document that has similar attributes. Edit the details as required, attach the View file and Save.
- Use the Save & Transmit option available from the Save button to launch the transmittal generation screen automatically after the document has been uploaded.

# 3.2 UPLOADING A REVISED DOCUMENT

Depending on access settings, the originator or another user from the originators company can upload a revision to an existing document.

To upload a revised document:

 From the Document Register locate the Document to revise and double click to open the details screen. 2. Select the new revision from the drop down list.

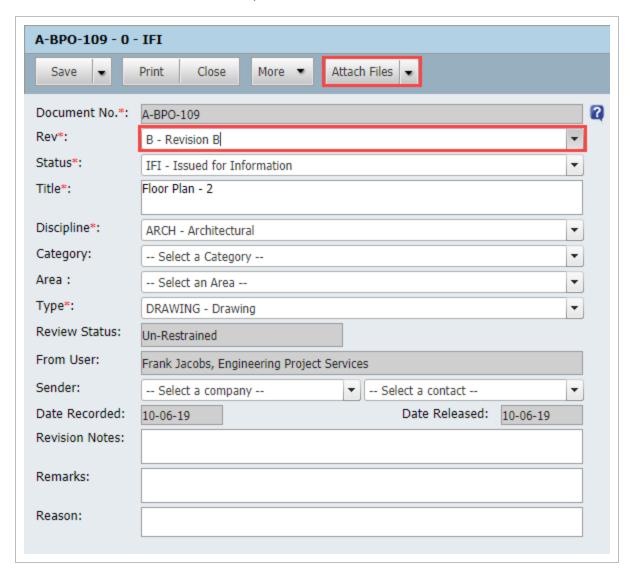

- 3. Select Attach Files to add the formats of the new View file.
- 4. Click Save then Close.

# 3.3 UPLOADING DOCUMENTS IN BULK

To upload multiple documents to InEight Document using Bulk Upload:

From the Document Register click Bulk Upload.

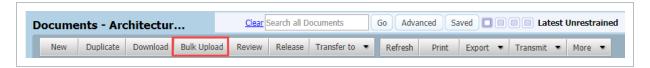

2. By default, 2 rows of empty document attributes are displayed.

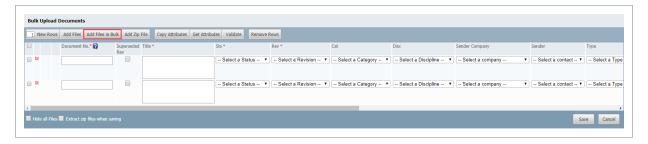

- 3. Click **Add Files in Bulk** and select the view files you want to upload, click **Open**.
- 4. Each file is listed in a separate row.
- Against the first document (first row), enter the Document details (Document No. Revision, Status etc.).
- 6. If the remaining documents being uploaded have similar attributes, select the first row then **Copy Attributes**.

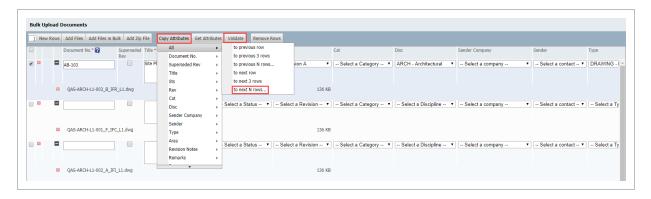

- 7. Select the appropriate action from the list. **All** will copy all attributes or select a specific attribute to copy. Choose from the options to copy the attributes to previous or next rows. **Copy to next N rows** you will be prompted to enter the number of rows to copy to.
- 8. Edit the copied data against each row.
- 9. Click Validate to ensure the information entered meets the required business rules.
- Click Save and Yes if you want to transmit the documents just uploaded or No if you want to save and return to the Document Register.

- If documents are selected at the register prior to clicking **Bulk Upload**, the details of these documents will be displayed.
- You can enter all the document details first and then select the view files one by
  one. Use the New Rows button to add the required number of rows and enter the
  document details. Select a document and use Add Files to select a view file for
  each row.
- For view files contained in a zip file use Add Zip file rather than Add Files in bulk
  and select the required zip file. At the Bulk Upload screen click the Save button and
  the zip file will be uploaded, extracted and a separate row added to the screen for
  each document file in the zip file.
- When uploading revised Documents select the existing document revisions before clicking Bulk Upload. Choose the new Revision and click Add Files to upload the view file for each revised document.
- **Get Attributes** is used to retrieve document metadata from previously revisions already uploaded into InEight Document.
- The options at the bottom of the Bulk Upload screen have the following meanings:

**o Hide all files:** Compresses the display in the screen by hiding the rows displaying the view file names.

**o Extract zip files when saving:** When a zip file of multiple file formats is against a single entry for the document, this option will extract the individual files.

## 3.4 XL-UPLOAD

XL-Upload is InEight's proprietary system for uploading documents to InEight Document from within Microsoft Excel. XL-Upload has been designed to simplify and streamline the process of uploading large numbers of documents to the InEight Document system.

The XL-Upload application can be downloaded from <a href="here">here</a> or Help, Additional Applications within InEight Document.

For more information about XL-Upload see: Getting Started with XL Upload

# 3.5 UPLOADING SUPERSEDED DOCUMENT REVISIONS

To upload a single superseded document:

- 1. Ensure this option is enabled by an Administrator.
- 2. From the Document Register locate the current version and double click to open the details screen.
- 3. Select a lower revision from the drop-down list.

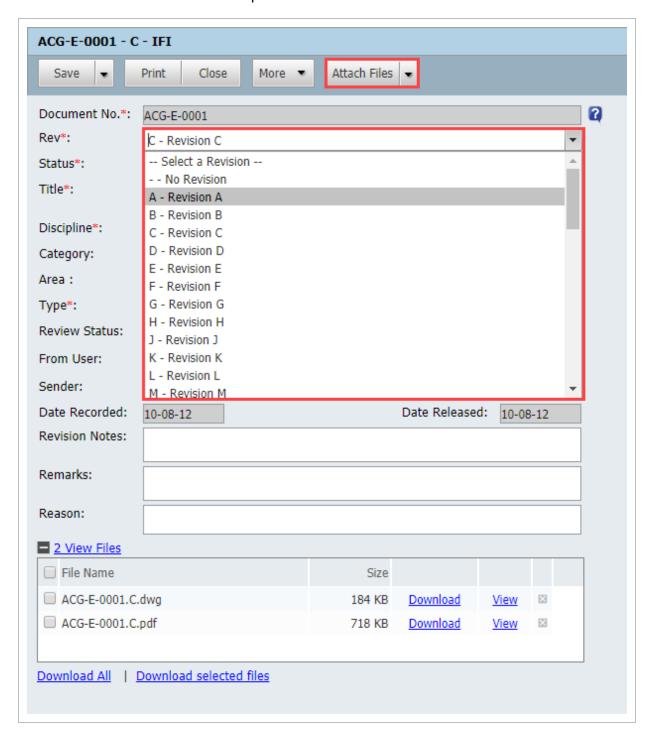

- 4. Select **Attach Files** to add the formats of the new View file.
- 5. Click **Save**. You will be advised that you are trying to upload a superseded revision, choose **Yes** to proceed.
- 6. Click **OK**, then **Close**.

- Documents can be superseded using Bulk upload, just use the tick boxes to indicate that the documents are superseded revisions.
- To upload superseded revisions from InEight Document mobile apps or XL-Upload, add a suffix of \*\* to the Document number. In this case there will be no warning a superseded revision is being uploaded.
- The title of Documents uploaded as Superseded should match that of the latest revision. If a title change is required, the \*\* suffix must be added to the Title also.
- Documents uploaded as Superseded are saved with the Date recorded as the current date.

# 3.6 TRANSFER DOCUMENT OWNERSHIP

It may be necessary to transfer ownership of a document from the company that uploaded the document (the originating company), to another company, so that this different company can upload ongoing revisions. A typical example is when the early revisions of documents are uploaded on behalf of another company before their Document Controller is appointed.

#### To transfer document ownership:

1. From the Document Register, select one or more documents where ownership needs to be transferred.

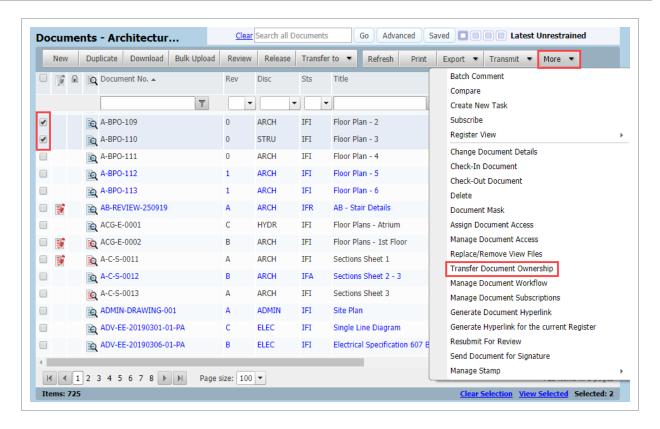

- 2. Select More then Transfer Document Ownership.
- 3. Select the company and contact to whom ownership must be transferred.

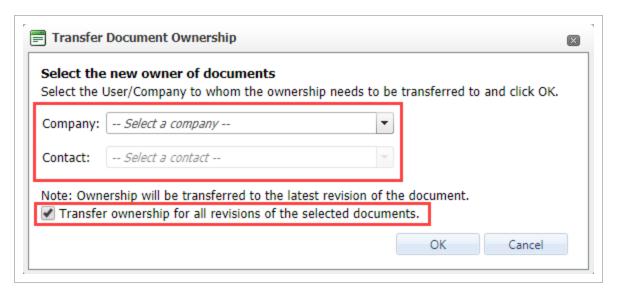

- 4. Select **All revisions** option at the bottom of screen to transfer ownership of all revisions.
- 5. Click OK.

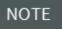

You will receive a warning if the company receiving ownership does not have the necessary access. If you proceed with the transfer, ensure the company is granted the access.

# 3.7 REPLACE/REMOVE VIEW FILES

An incorrect view file can be replaced or removed using the **Replace/Remove View Files** option. Note that the format of the replacement view file must be the same as that of the file being replaced.

- 1. From the Document Register, select the document(s) needing files removed or replaced.
- 2. Click More, then Replace/Remove View Files.

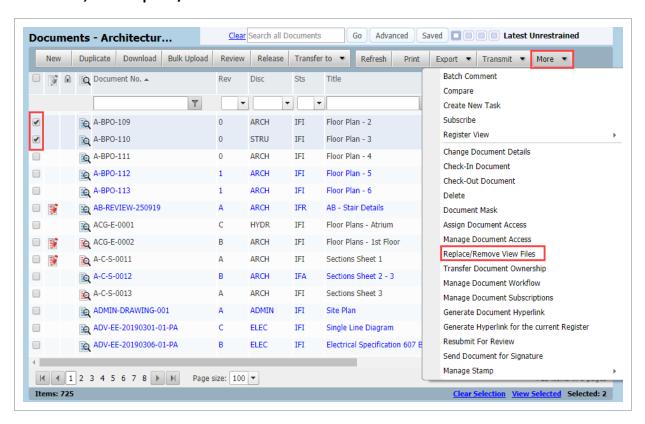

3. At the Replace/Remove View Files window, select the action as either **Replace** or **Remove** against each document.

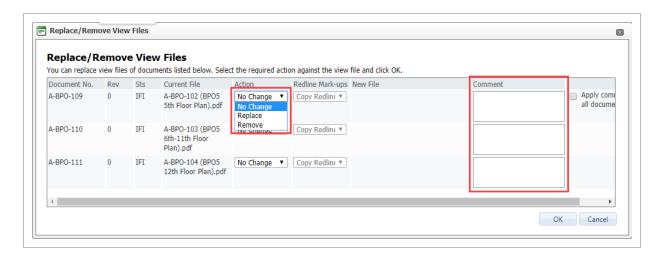

- 4. For documents where you select the action as **Replace**, select the replacement View File using the **Select** button.
- 5. Enter any Comments (optional) and click OK.

Replacement of view files is limited to documents with the following statuses: unrestrained, restrained where the workflow has not yet been activated or restrained documents awaiting release where the review type is Single not Serial or Parallel.

## 3.8 DELETING DOCUMENTS

Only users with appropriate access can delete documents. To delete a document:

1. From the Document Register, locate the documents to be deleted.

2. Click More then select Delete.

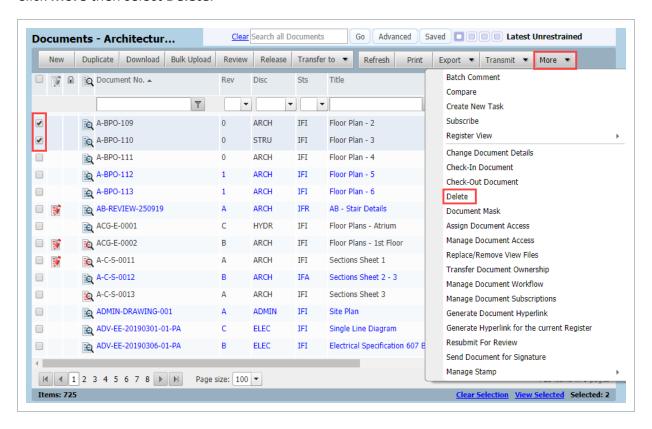

3. Enter a reason for the deletion in the **Reason** column against the document, this is a mandatory field.

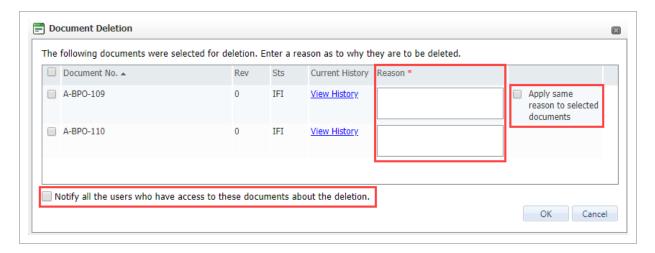

- 4. If this reason is the same for the other documents that are being deleted, tick **Apply same** reason to selected documents. A reason must be entered against each document.
- 5. If all users with access to the document(s) being deleted need to be notified tick this option.
- 6. Click **OK**, then **Yes** to confirm the deletion.

- The View History link can be used to see if the Document has been transmitted to anyone or included within any Packages.
- A full audit history of deleted documents can be accessed via the Reports module. The report will show when, who and the reason entered for the deletion.

## 3.9 CHANGING DOCUMENT DETAILS

Sometimes you might need to change document details, such as if the document was uploaded under the wrong discipline.

#### To change document details:

1. Select the document in the Register and click More then Change Document Details.

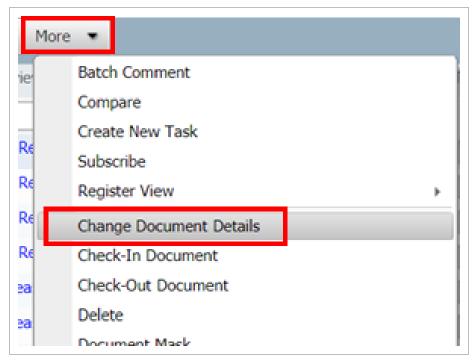

2. Edit the details as required.

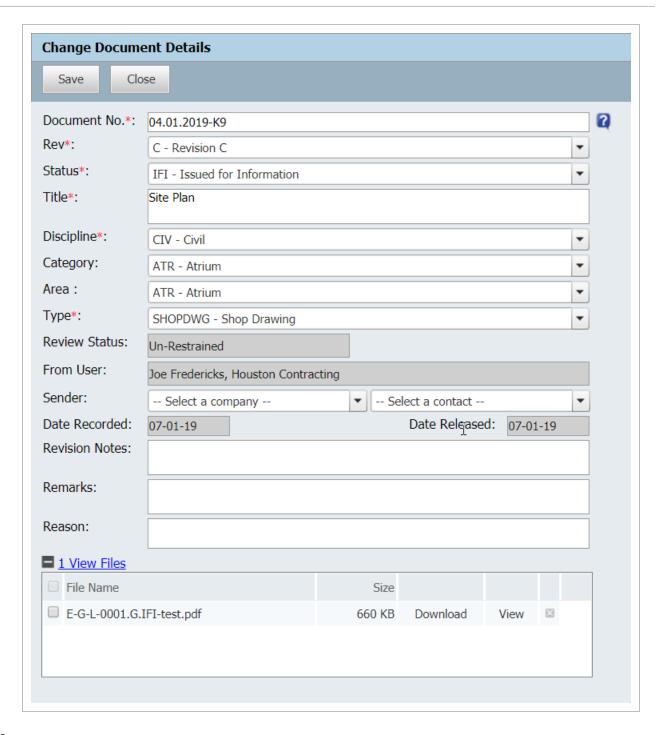

#### 3. Click Save.

- This can only be completed by the Project/Additional Administrators, Users with Security Group access to this function, and the Originator of the document.
- Document details can be changed in bulk if the project setting 'Allow changing details of multiple documents' has been enabled.

## 3.10 TRANSFERRING DOCUMENTS BETWEEN PROJECTS

To transfer documents between InEight Document projects you can download from one project and upload to another or send an InEight Document transmittal from one project to be processed as an incoming transmittal in another project via Unregistered Mail.

To transfer documents between projects using a transmittal:

- Create a User (User X) in project A with their email address as the project Email-In address for Project B.
- 2. In Project A create a Transmittal to User X containing the documents to be transferred.
- 3. In Project B locate the transmittal in the Un-registered mail module.
- 4. In the transmittal creation screen, click **More** then choose **Process Transmittal as Documents**.
- 5. The system validates the contents of the transmittal and launches the Bulk Upload Wizard. The details will be a combination of the transmittal details and a lookup of the relevant metadata for each document from Project A.
- 6. Complete the Bulk Upload Wizard process as normal.

NOTE

The transmittal being received needs to originate from InEight Document and be of the type "Latest Documents" or "Latest Revised Documents".

| 3.10 Transferring Documents between Projects | Document Essentials User Guide |
|----------------------------------------------|--------------------------------|
|                                              |                                |
|                                              |                                |
|                                              |                                |
|                                              |                                |
|                                              |                                |
|                                              |                                |
|                                              |                                |
|                                              |                                |
|                                              |                                |
|                                              |                                |
|                                              |                                |
|                                              |                                |
|                                              |                                |
|                                              |                                |
| This page intentionally left blank.          |                                |
|                                              |                                |
|                                              |                                |
|                                              |                                |
|                                              |                                |
|                                              |                                |
|                                              |                                |
|                                              |                                |
|                                              |                                |
|                                              |                                |
|                                              |                                |
|                                              |                                |
|                                              |                                |
|                                              |                                |
|                                              |                                |
|                                              |                                |

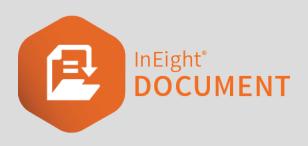

# CHAPTER 4 – ADDITIONAL DOCUMENT FUNCTIONS

| 4.1 Viewing Document Review Status                | 41 |
|---------------------------------------------------|----|
| 4.2 Transmittal History                           | 43 |
| 4.3 Comparing Documents                           | 44 |
| 4.4 Linking Documents                             | 46 |
| 4.5 Viewing Document History                      | 48 |
| 4.6 Subscribing to Documents                      | 50 |
| 4.7 Generating a Document Hyperlink               | 51 |
| 4.8 Linking to a Building Information Model (BIM) | 52 |
| 4.9 Document Favorites                            | 52 |

## **4.1 VIEWING DOCUMENT REVIEW STATUS**

- 1. In the Document register, right click the document.
- 2. From the drop-down list, select View Current Review Status.

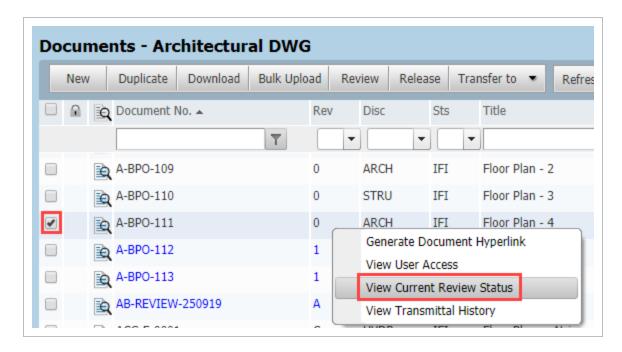

3. If the document is currently awaiting review/release the current review status will load showing who the document is currently sitting with in the workflow.

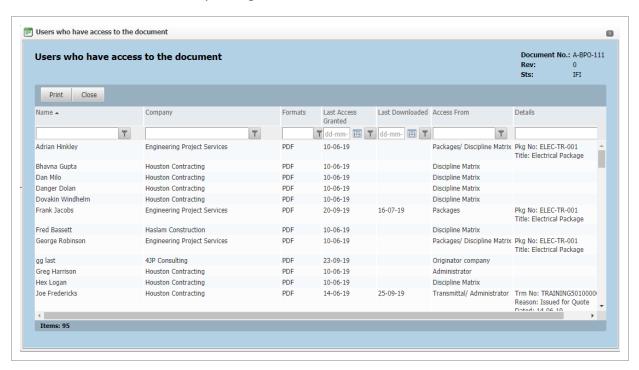

NOTE

This option needs to be enabled by your Project Administrator and visibility depends on access levels.

## **4.2 TRANSMITTAL HISTORY**

1. In the Document register, right click the document.

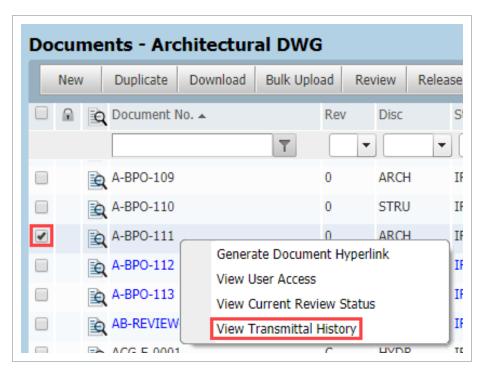

- 2. From the drop-down list, select View Transmittal History.
- 3. The transmittal history screen will load with Incoming and Sent Transmittals displayed in grids one above the other.

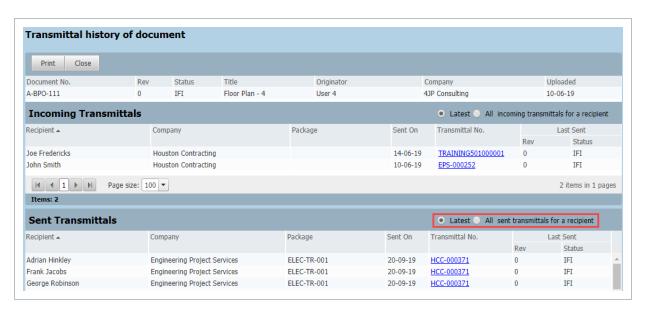

4. Choose between **Latest** and **All**. Latest means that only the most recent transmittal to/from each recipient will be displayed.

NOTE

To view the actual transmittal, use the hyperlink on the transmittal record.

### 4.3 COMPARING DOCUMENTS

TeamView can be used to compare Documents you have access to. The two documents are overlaid on each other to enable a side by side comparison. For Vector files (such as .DWG) an intelligent overlay occurs so that differences are automatically highlighted. For non-Vector files the content is not compared, just overlaid.

#### To compare two different documents:

- 1. In the Document Register, select the two documents to compare.
- 2. Select **More** then **Compare**.
- 3. The two documents will then appear overlaid within TeamView.

#### To compare two revisions of the same document:

1. In the Document Register, select the document (any revision).

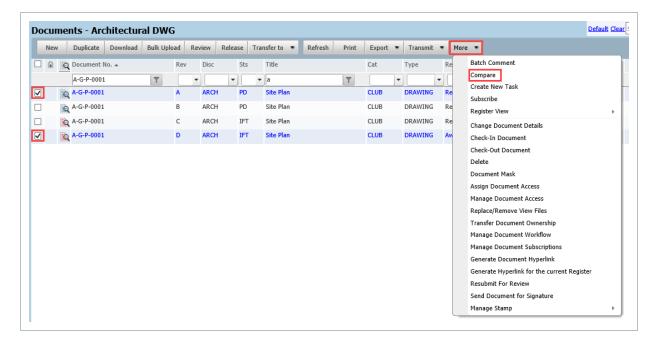

#### 2. Select **More** then **Compare**.

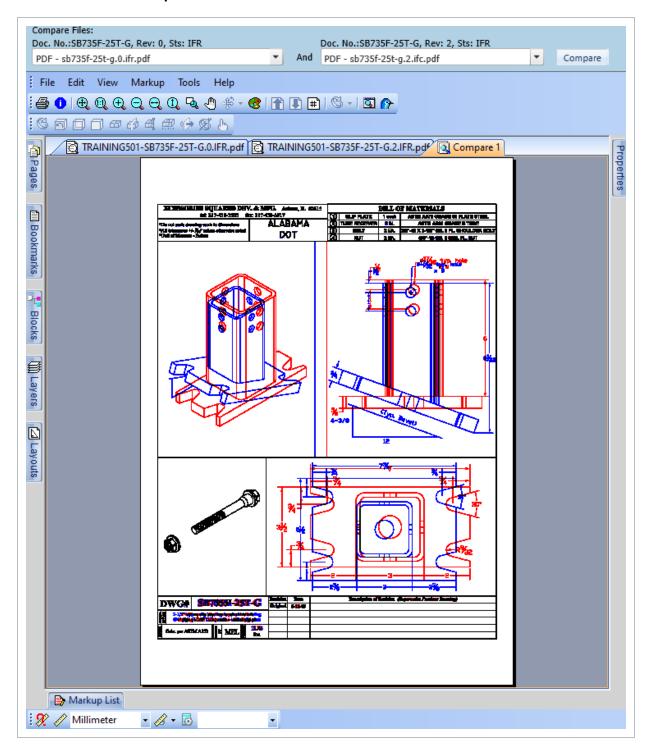

- 3. When prompted, select the revisions of the document and click **Compare**.
- 4. Alternatively select the revisions of the document to compare in the Document Register then select **Compare** from the **More** menu.

For large files the comparison can take some time to prepare.

## **4.4 LINKING DOCUMENTS**

To create links or a thread between two or more documents (and/or mail items) from within the Document module:

1. Open the details screen for the document.

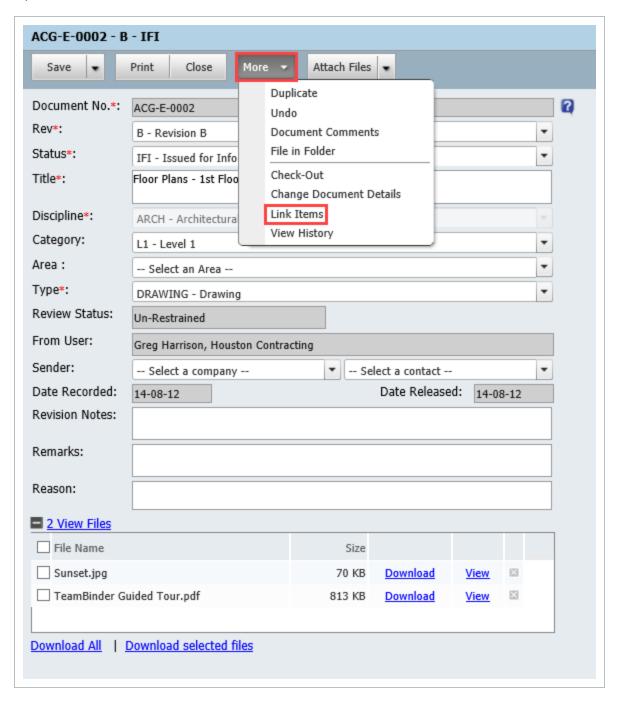

2. From the **More** menu select **Link Items**.

3. Click **Add**, choose the type of work item to add, and search for the item.

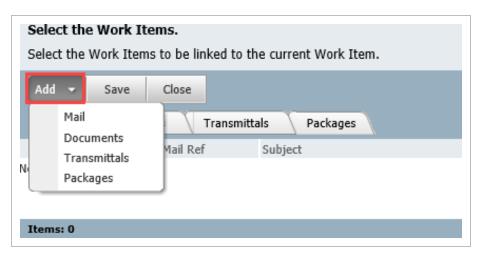

- 4. Select the items to be linked and **OK** when finished.
- 5. **Save** the selected items, **Close**.
- 6. Linked Items are displayed at the bottom of the Document Details window.

#### 4.5 VIEWING DOCUMENT HISTORY

To view the history of all actions/changes made in relation to a specific document/revision combination:

- 1. Open the Document Details screen of the document.
- 2. Click **More** then select **View History**.

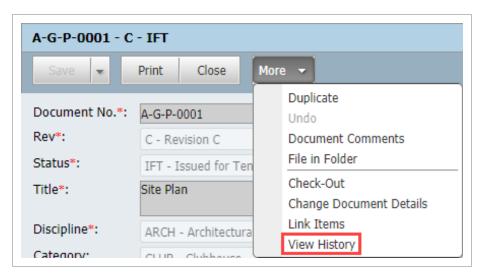

3. If required, filter the Document History by selecting a **Date**, the **Event Type** or **Action By.** 

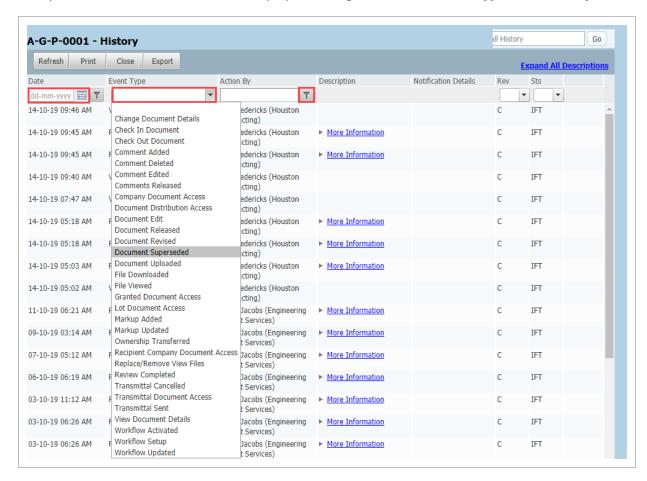

4. Select More Information or Expand All Descriptions for additional Document History details.

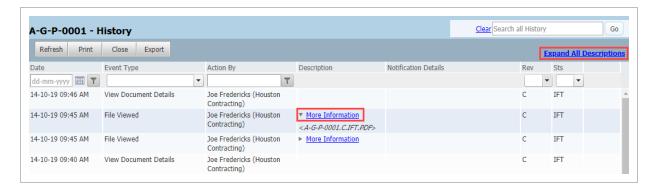

Select Export to extract the Document History to an Excel spreadsheet or Print.

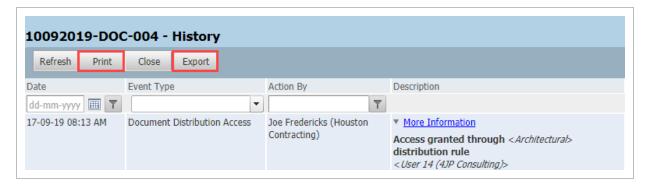

## 4.6 SUBSCRIBING TO DOCUMENTS

Access to documents is controlled on a per document basis. If you can see a document in the register you do not have access to, you can request access by making a subscription request.

#### To subscribe to a document:

1. From the **Document Register** select the document(s) you require access to.

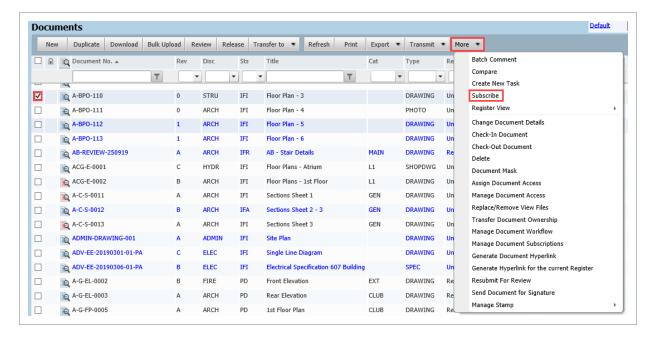

- 2. Click More then select Subscribe and choose which file types you require access to.
- 3. Click OK.

- The request to subscribe to a document is passed either to the Company
   Administrator the user belongs to or the Project Administrator by email. The
   relevant Administrator will either approve or reject the subscription request and
   the user making the request will be notified by email of the outcome.
- Only subscription requests in relation to the latest revision of documents (if approved) will be automatically notified about future revisions.
- Only users belonging to companies for which the setting Show entire document
  list is selected can see documents listed in the register to which they do not have
  access.

#### 4.7 GENERATING A DOCUMENT HYPERLINK

A hyperlink to the document can be sent to another user that will take them directly to the document.

To generate a document hyperlink:

1. Locate and select the Document in the Document Register.

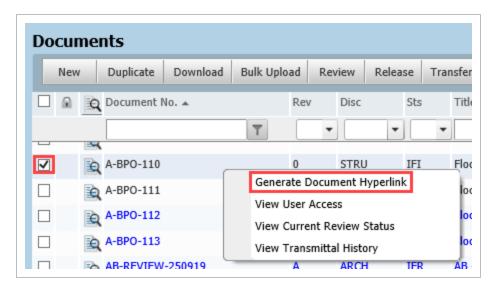

- 2. Click More then select Generate Document Hyperlink.
- 3. At the generate document hyperlink window, select **Copy to Clipboard**.
- 4. Paste the hyperlink to the required location.
- 5. Click the **Close** button.

- The recipient of the hyperlink must already have access to the document.
- The recipient of the link will be prompted for their login details if they do not already have an open session of InEight Document.

## 4.8 LINKING TO A BUILDING INFORMATION MODEL (BIM)

For those customers using the BIM viewer (BIM viewing is an optional extra for InEight Document), it is possible to link Mail, Documents or other InEight Document elements to parts of the BIM Model.

When opening an IFC file within the BIM Viewer, right click on a part of the model and choose between creating a New Item (Mail, Document, etc.) or selecting an existing item to link to the part.

NOTE

- Items already linked to a part can be viewed in the sliding pane at the bottom of the BIM Viewer window.
- To link multiple elements of a model to selected InEight Document items in a single process, hold down the Ctrl button Ctrl key on the keyboard and then left click on the model elements or the element nodes in the model tree.
- When opening a mail or document within the normal InEight Document registers, if
  the item has a link to a part in BIM model, the relevant part can be viewed directly
  in the model by clicking the link entry for that model part.
- When a document linked to a BIM model in InEight Document is revised, the user is prompted whether to carry forward links within the BIM model from the previous Status. Links may be broken in this process depending on the changes to the model.

## 4.9 DOCUMENT FAVORITES

Document Favorites allow users to create their own personal color codes for commonly accessed documents.

1. Click on the Favorite Icon against a document to mark the document with the default color classification. If a favorite classification is already set it will be cleared.

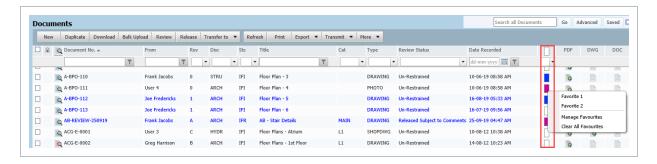

- 2. Right click on any classification icon then select **Manage Favorites** to create your own classification.
- 3. Right click then select **Clear all Favorites** to remove all classifications assigned to mail.

- Add the Favorites icon column to the register via the More, Register View,
   Customize Option. The field name to make visible is "Favorite".
- Favorite classifications are user specific.
- Users can create their own classifications by selecting **Manage Favorites** after right clicking on the favorite icon against any document.
- The Clear all Favorites option removes all favorite classifications assigned to all documents.

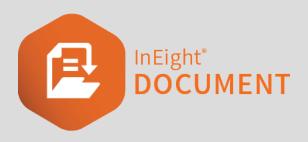

## CHAPTER 5 – DOCUMENT REVIEW AND APPROVAL

#### **5.1 OVERVIEW**

There are 8 steps in the Document Review (manual workflow) process once a restrained document is uploaded to InEight Document:

- 1. The **Review Initiator** receives a notification that a restrained document has been uploaded.
- 2. The **Review Initiator** activates the workflow for one or more documents to their default review teams (these can be edited as required).
- 3. The **Reviewers** are notified in turn or at the same time depending if the review is being performed in series or in parallel (as controlled by the sequence against each reviewer in the review team).
- The Reviewers complete their review using the Document Review screen by redlining, and/or commenting on the documents.
- 5. The **Review Coordinator** receives a notification once **ALL** reviewers have completed their review.
- 6. The **Review Coordinator** then performs their own review using the Document Release screen, selects which Review comments to include and applies a Review Status which controls whether the document is released or rejected.
- 7. Notifications on the outcome of the review are sent to the Originator and/or Review team members.
- 8. If Released, the Document is distributed in InEight Document automatically as normal. If rejected, a notification will be sent to the originator and they will make any corrections and re-

submit for review.

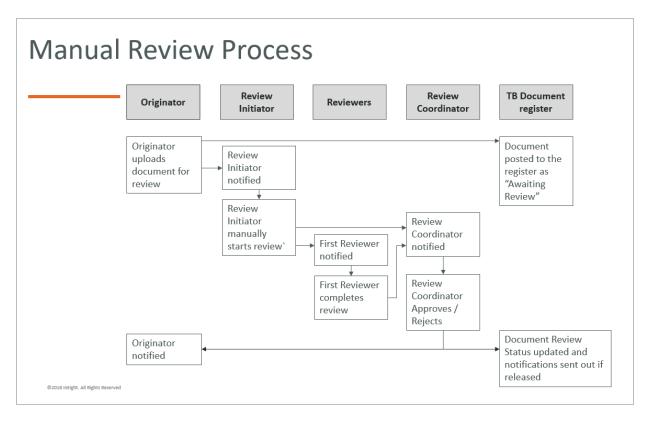

## 5.2 UPLOAD OF DOCUMENTS FOR REVIEW

Documents requiring review are uploaded in the same way as any other document in InEight Document. The status assigned by the uploading company determines if the document is restrained (to be passed through a workflow) or unrestrained (without going through a workflow).

Documents uploaded to InEight Document that are restrained are posted to the document register with a review status of **Awaiting Review/Release**. A restrained document can only be accessed by the review initiator and project administrators. Once the workflow is activated the document can also be accessed by the review coordinator and review team members.

- If Auto Activation of the review process is enabled, the first reviewer in the relevant review team is automatically notified to complete their review. For Parallel based reviews, each reviewer is notified at once.
- If the workflow is Manual (auto Activation was not enabled), the Review Initiator assigned for the rule group is notified that a restrained document or group of documents has been uploaded and the workflow requires activation.
- If a restrained document is uploaded that does not have a review team defined, the Review Initiator will be notified with a CC to the Project Administrator.

#### 5.3 ACTIVATING A DEFAULT WORKFLOW

The Review Initiator can activate the manual workflow to the default review team which can be edited as required.

The review initiator can activate the workflow on a per document basis or for a batch of documents.

To activate the default rules based review team:

1. From the Document Register, click More and select Manage Document Workflow.

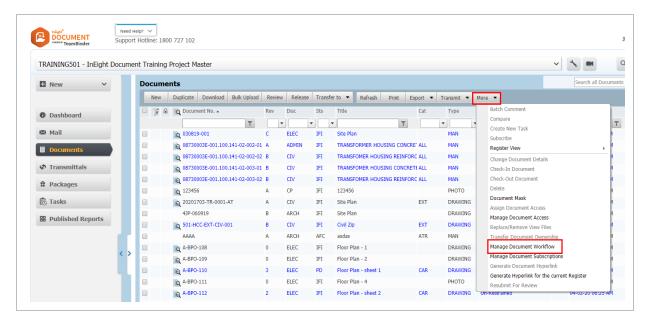

2. Alternatively, from the **Dashboard Workflow** widget, select **Awaiting activation**.

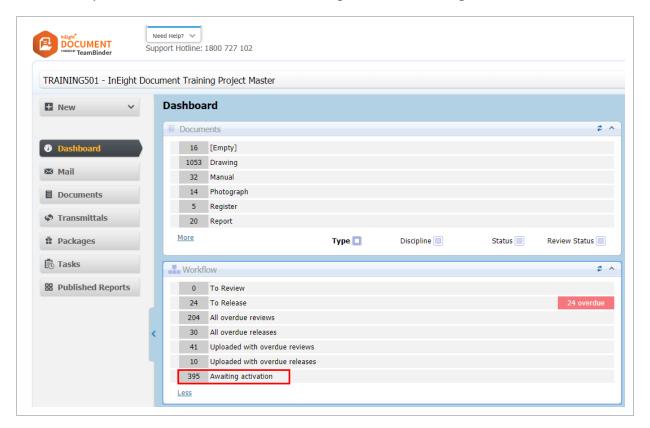

3. At the **Manage Document Workflow** screen, by default "Review not started" is listed. Select the document(s) to activate the review process.

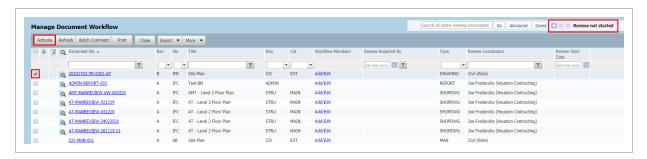

- 4. Click the Activate button.
- 5. By default, the option **Default Workflow** is selected, click **OK**.

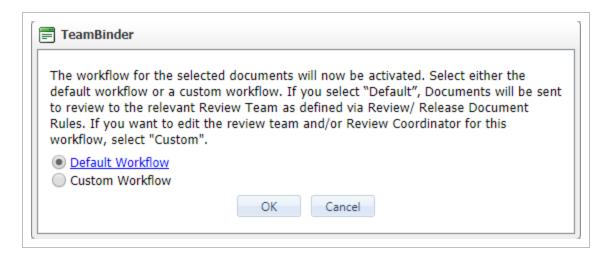

- 6. The review process will be activated using the rules based review team each document relates to.
- 7. At the review activation confirmation message click **OK**.

- The first reviewer (for serial reviews) or all reviewers (parallel reviews) will be notified by email to complete their review(s).
- The default rules based review team can be modified during the activation process by clicking the Add/Edit link at the Manage Document Workflow screen. The changes only apply to the document against which you clicked Add/Edit. Once saved a prompt to activate the workflow for this document will appear.
- If a restrained document that has been released is edited by the originator by adding an additional view file, even if the revision and/or status are not changed, the document is automatically available for workflow activation again. When activated in this scenario (i.e. the revision has not changed) the workflow will be considered as Level 2.
- If the option is enabled, the Review Initiators can Release/Reject a document prior to activation of workflow.

### 5.4 ACTIVATING A CUSTOM WORKFLOW

The review initiator has a choice of using the default rules based review team or using a custom workflow that can be defined from scratch or based on a pre-defined free form review team.

To activate a custom workflow:

1. From the Document Register, click More and select Manage Document Workflow.

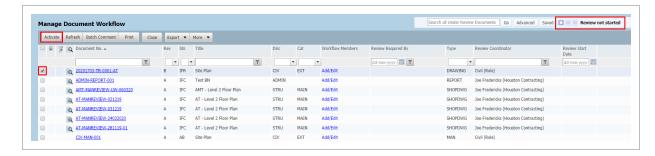

2. Alternatively, from the Dashboard Workflow widget, select Awaiting activation.

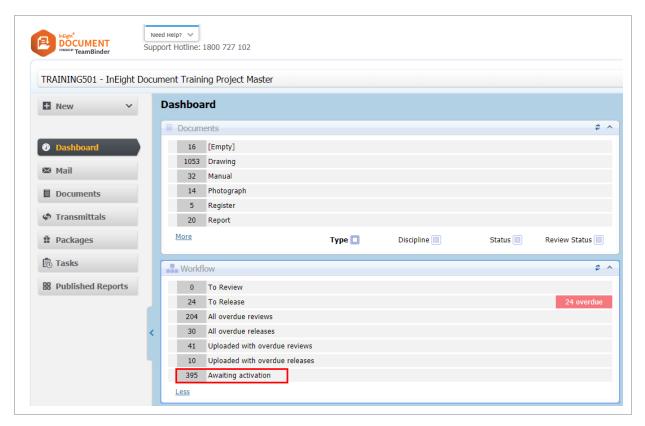

- 3. At the **Manage Document Workflow** screen, by default "Review not started' is listed. Select the documents to activate the review process.
- 4. Click the **Activate** button.

5. At the next window select **Custom Workflow** and click **OK**.

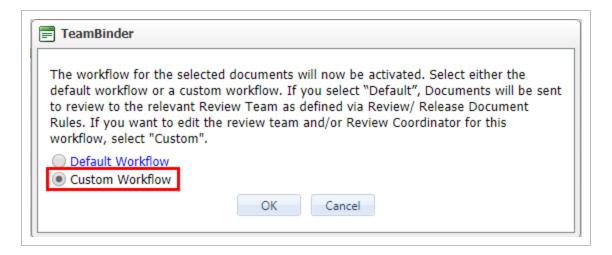

- 6. If the documents selected all relate to the same rules based review team, the Review Coordinator will be auto selected at the review team members window. The default review members will be listed, these can be altered if required.
- 7. Select the **Review Coordinator** or **Role** for the Review.

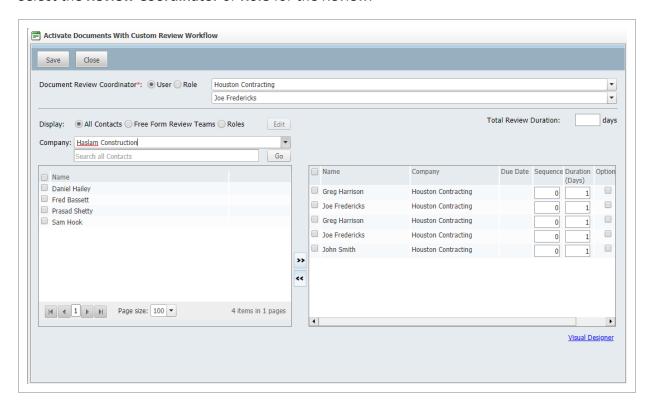

8. Select the **Reviewers** to make up the review team. use the Company drop down list to select the company the reviewers belong to. Then move the relevant contacts to the right hand pane.

- 9. Repeat the above step for any reviewers from other companies.
- 10. Enter the required **sequence** and **review duration** for each reviewer.
- 11. Enter the **Total** Review Durations for the review.
- 12. Click **Save** to activate the workflow and click **OK** at the confirmation message.

- Instead of selecting reviewers directly from the address book select them via Free
  Form Review teams or Role already defined. Users can be removed or added to
  the list as required.
- The reviewers will be notified in order of sequence to complete their reviews.

### 5.5 MODIFY AN IN-PROGRESS WORKFLOW

A workflow can be modified once it has been activated.

To modify the in-progress workflow:

- From the Document Register, go to More, then Manage Document Workflow.
- 2. Alternatively, from the **Dashboard**, **Workflow** widget select **Awaiting activation**.
- 3. At the **Manage Document Workflow** screen, change the option to view "Reviews in progress" at the top of the screen.

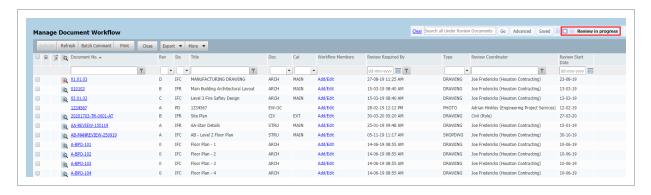

4. Click **Add/Edit** against the document to modify the workflow.

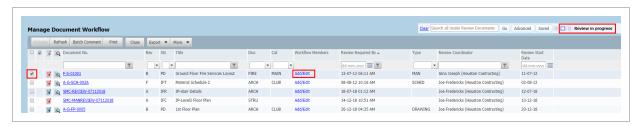

5. Add/Remove members from the workflow or modify the sequence and durations for each reviewer as required. Reviewers who have either completed their review or have been notified to commence their review cannot be removed or adjusted.

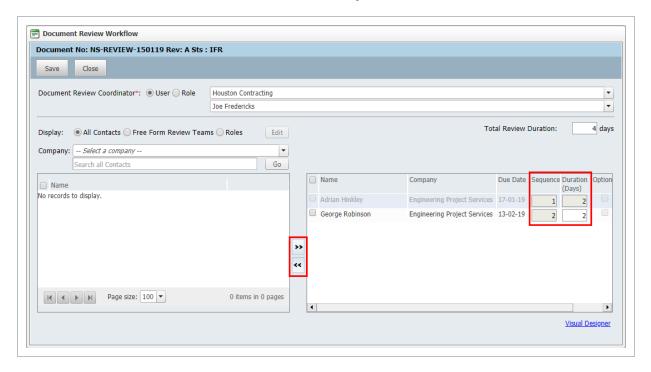

6. Click Save.

- To Add / Remove/ or Replace reviewers in bulk, from within the Manage Document Workflow window, select the relevant workflows, go to **More** and choose between:
  - Add Reviewers: To add one or more reviewers to the in-progress workflow for the selected documents.
  - Remove Reviewers: To remove reviewers subject to them having not reviewed the selected documents.
  - Replace Reviewers: To replace one reviewer with an alternative reviewer for the selected documents, subject to the reviewer being replaced having not reviewed the documents.

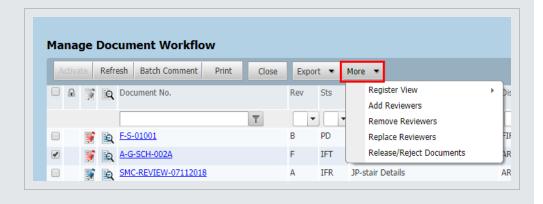

#### 5.6 REVIEWING DOCUMENTS

Reviewers receive an email notification advising of documents that require their review by a required date. The reviewers then review the documents either on-line or by downloading and printing them for manual mark up.

Each reviewer must complete their Review using the **Document Review** screen to record their review comments into the system. The Review screen can be used to:

- 1. Redline the drawings on-line.
- 2. Make text comments against the document on-line.
- 3. Attach an external file eg MS Word document of comments.
- 4. Attach a scanned copy of a hardcopy mark-up.

The Review screen is also used to indicate that a reviewer has completed their review and the date. An email notification is then sent to the next reviewer in sequence and a notification is sent to the review coordinator informing the reviewer has finished.

Using the Document Review screen:

1. From the Document register, click the **Review** button. Alternatively use the hyperlink in the **Workflow** Widget at the Dashboard .

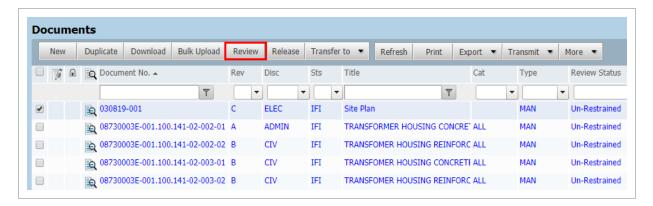

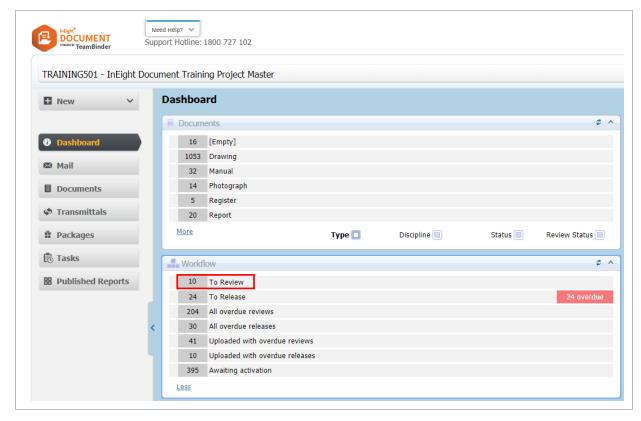

2. If there are many documents awaiting review use the Search box or the Advanced Document Search option to find or filter documents listed.

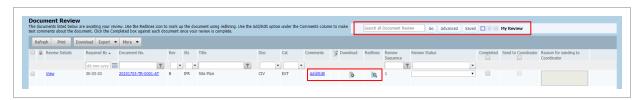

- 3. Click the **Download** icon to download the document to a PC for either printing or offline review. If the hardcopy is marked up, scan and upload as an attachment.
- 4. Click the **Redlines** icon to open the document in the online viewer TeamView (if activated on your project). The document can be marked up (red-line) and make text comments.
- 5. Click the **Add/Edit** link in the **Comments** column to add electronic comments to the documents. Click the **New** button to add a comment and enter your comment.

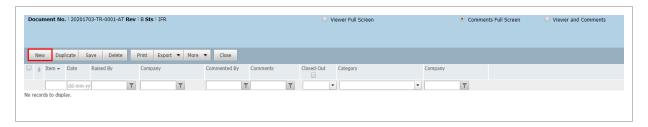

 To attach external files, click Attach Files and select one or more files to attach and click Open.

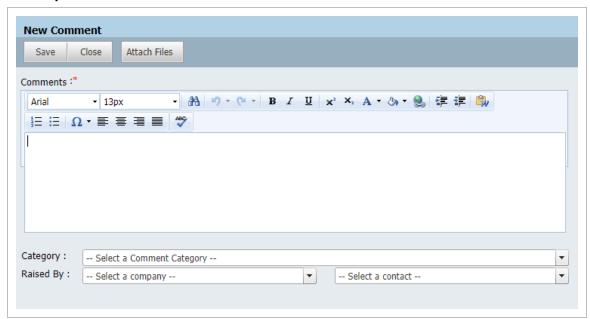

- Select a Category for your comment (optional).
- A comment raised on behalf of a 3rd party is specified in the Raised by value.
- Click Close when finished to return to the Comments window and click Close again
  to return to the Document list in the Review screen. An icon appears next to the
  Document with a tool tip "Review text comment available".

6. Once your review is complete, tick the **Completed** box and **Save**.

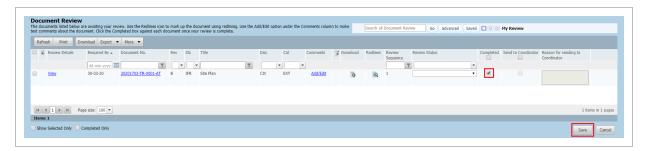

#### NOTE

- The Review Coordinator when viewing the All or Where I am the review
   Coordinator option will also see a Reviewer and Review Company column.
- Review Coordinators showing "Where I am the review Coordinator" option enables
  a Review Coordinator to perform a proxy review on behalf of another reviewer.
  This may be necessary if a reviewer is unable to review a document for any reason
  and hence the review process may otherwise be held up.
- The document will continue to be listed as awaiting review until the Completed box is selected and saved.
- On completion of the review, the next reviewer will be notified to complete their review (serial workflows).
- On completion of the review the review coordinator will be notified.
- Once the last reviewer in a serial or parallel review workflow completes their review the review coordinator will be notified that all reviews have been completed.
- If enabled the Send to Coordinator box will complete the workflow process and pass control of the document to the review coordinator bypassing all other reviewers who have not yet completed their reviews.
- The review window can be customized to control the columns that are displayed by going to **More**, **Register View** then **Customize**.
- InEight Document has been fully integrated with Bluebeam Studio to enable document reviews via Bluebeam rather than TeamView. Contact InEight for details.

## 5.7 REDLINING DOCUMENTS

Red-lining (mark-up) is available only on Projects where TeamView has been activated. TeamView is a web based viewing application developed by InEight that can be used in conjunction with InEight

Document for viewing and mark-ups of drawings.

There are two versions of TeamView, one based on Active X technology and the second based on HTML5. The version of TeamView suitable for your browser will be loaded automatically. The icons and their explanations below are based on the Active X version of TeamView.

#### To red-line a document:

- 1. From the **Document Register**, locate the document to red-line.
- 2. Click the **View** icon, if there are more than 1 format available a prompt will ask which one to open.

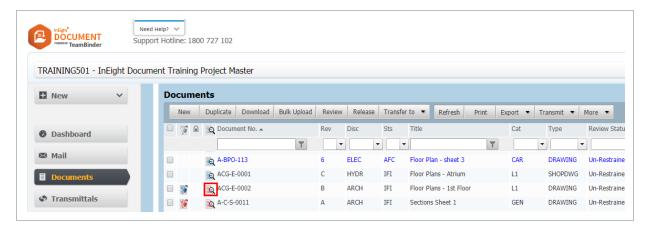

3. The Document image will be displayed in a new browser window, rendered up by TeamView.

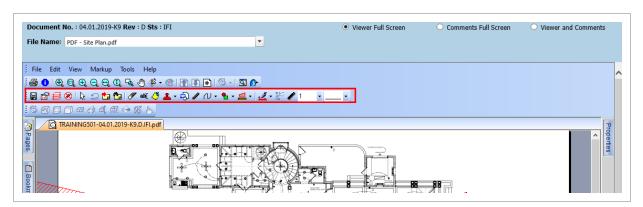

4. Use the Red-lining toolbar to mark up the document. The icons on the vertical toolbar have the following meanings:

| lcon        | Purpose                                                                                                    |
|-------------|----------------------------------------------------------------------------------------------------|
| 8           | Enable/Disable Redline Toolbar buttons                                                                                                    |
|             | Save or Refresh Mark-ups                                                                                                    |
|             | Mark-up Settings: These include the user signature (defaults to the logged in User company Id and user Id (recommend you do not change this); Mark-up Layer and default font and color of mark-ups.                                                                                                    |
| 3           | <b>Mark-up Layer control:</b> Used to toggle on and off mark-ups either by User or Layer.                                                                                                    |
| •           | Marker: Use this option to set the mark-ups to transparent mode. If you draw a filled rectangle for example you can see what is behind it.                                                                                                    |
| $\Sigma$    | Undo: Undo last action                                                                                                    |
| 13          | Edit: Used to select and edit a mark-up. Click this button and then click on the mark-up. The mark-up then appears with handles at each corner. Use the R handle to rotate the mark-up. Use the Z handle to Zoom the mark-up. Double click to edit the text.                                                                                                    |
| <b>(29)</b> | <b>Link:</b> This is not applicable to TeamView within InEight Document.                                                                                                    |
| ab)[        | <b>Text:</b> Click this button and then click on the document/drawing where you want to enter the text. A text window will appear, type the required comment. The options for how text displays include using an arrow to point to the item, putting a bubble or frame around the text, and the font required. Click <b>OK</b> and drag the text to the required position. |
| <b>₹</b>    | <b>Note:</b> Click the button and then click on the drawing or document where the note is to be added. A text window appears. Enter the note and click <b>OK</b> . The note is displayed on the drawing as a note icon.                                                                                                    |

| lcon       | Purpose                                                                                                    |
|------------|----------------------------------------------------------------------------------------------------|
|            | <b>ॐ</b>                                                                                                    |
| <b>y</b>   | <b>Rubber:</b> Click the button and then drag over the area to be rubbed out. This includes parts of the drawing (the original drawing is unaffected) and mark-ups.                                                                                                    |
| <b>•</b> - | Lines: Used to draw lines. Use the drop down list to configure the line style. Choose between: Freehand pen, Lines, Curves and Measurement Area. For all these options, click the start point and drag. Then click and drag to the next point. When done, right click.  Lines and Measurement Area can be hatched, filled, opened or closed. |
|            | <b>Shape:</b> Used to draw a shape: Use the drop down list to select between: Rectangle; Rounded rectangle; Oval; and Bubble options. It is also possible to control whether the shape will be Outlined, Filled or Edged.                                                                                                    |
| ← →        | Arrow: Used to draw straight line arrows. Use the drop list to configure the arrow style. Choose between: Arrow or Dimension (draws a line with the dimension shown between the two end points); Singe; Single Filled; Double; and Double Filled. Filled refers to the arrow heads.                                                          |
| 1          | Mark-up line thickness                                                                                                    |

#### 5. Click Save.

NOTE

- In addition to red-lining text comments can also be added.
- To see any red-lines/mark-ups made by other users use the Layers control at the left hand side of the screen.
- The Default color used when redlining documents can be defined for the user via User Preferences General.

#### 5.8 COMMENTING ON DOCUMENTS

If you have access to a document, it is possible to make text comments about the document from within the document register. Comments can be either added from within the document details window or from within the Viewer.

To comment on a document:

- 1. From the **Document Register**, locate the document to comment on.
- 2. Double click on the document to open the details screen.
- 3. Go to More, then Document Comments.

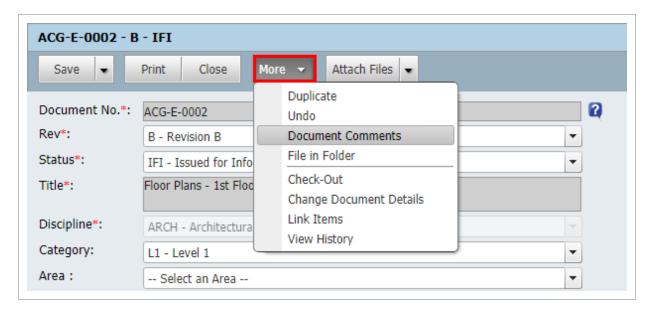

4. Click **New** to add a new comment or click **Duplicate** to create a new comment based on an existing comment.

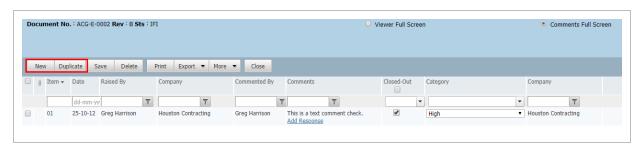

5. At the **Add Comment** window type the comment.

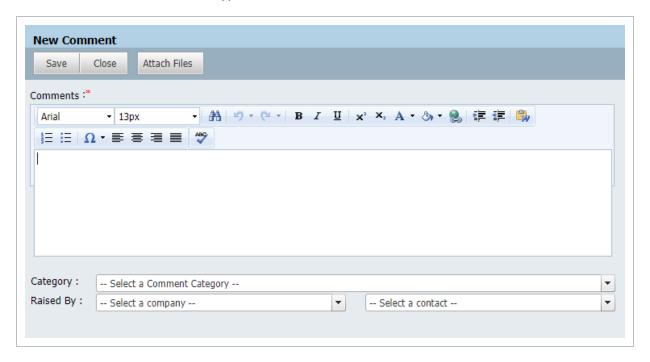

- 6. Select a **Category** for the comment and **Raised by** if the comment is being made on behalf of someone else.
- 7. Click **Attach Files** if there is a requirement to attach an external file, locate the file to upload, and click **Open**.
- 8. Click **Save** then **Close**.
- 9. Click **Close** to close the Viewer/Comments window or use the **X** in the top right hand corner of the screen.

#### NOTE

- Making comments by this method is not in place for making comments as part of the document review process. Completing the review is still managed in the document review process.
- Documents in the document register that have existing comments against them are displayed with a comment icon to the left of them.
- Comments can be emailed automatically by ticking the relevant boxes to send your comments to any or all of the following:
  - The Document Originator
  - The Review Coordinator
  - · Everyone who has access to the document
- To apply the same comments against multiple documents you have access to, select the documents in the Document Register, go to More then Batch Comment and add the comments. The comments will be applied to all the selected documents.
- To download the attachments related to one or more comments, in the comments register go to **More**, then **Download Attachments**.
- To respond to other users comments use the Add Response link in the Comments column. Your response will be added as a new comment indented beneath the comment you are responded to.
- Though a review has been completed a notification may be sent that another
  reviewer has commented. If a response is required this can still be added from the
  document register (even though the document is still under review). Comments
  adding in this way are still considered review comments and accessible only to
  other reviewers and the review coordinator.
- Comments can be added from within TeamView. An image of the document and the comments text box can be seen together. From TeamView choose:
  - Comments Full Screen The comments window will load full screen
  - Viewer and Comments To see both the viewer and comments.
- Typically comments can only be closed out by: the originator of the comment; the Review Coordinator; or the Project Administrator.
- Use the "Raised by" option in text comments to indicate if the comment was raised by another person. Both the Originator and Raised by person have the same access privileges to the comment.

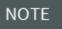

 Both outstanding text and redline comments that are not closed out can be carried forward to the next revision of the document. Contact InEight to have this feature activated.

# 5.9 DELEGATE REVIEW

Project members may need additional input or allocate the review to someone else. This feature gives the option to delegate to another reviewer in parallel, or as a replacement for, the current reviewer.

- 1. Select one or more Documents from the Review Screen.
- 2. From More select Delegate Review. This feature is only available under My Review.

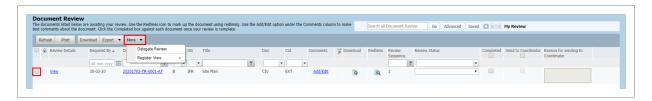

3. Select the **Company** and **User** from the **New Reviewer** drop-down menus.

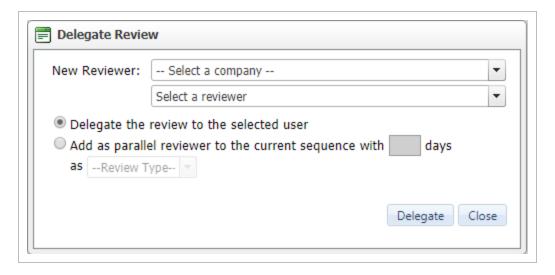

- 4. Select either Delegate the review to the selected user or Add as parallel reviewer to the current sequence within \_ days and then select the Review Type from the drop-down menu as Mandatory or Optional.
- 5. Select **Delegate**.

# 5.10 DOCUMENT REVIEW APPROVAL/RELEASE

Once all reviewers have completed their reviews of a restrained document in a workflow, the Review Coordinator will receive an email notification. The Review Coordinator will use the **Document Release** screen will conduct their own review, select comments to include and apply a review status which will either release or reject the document.

Using the Document Release screen:

1. From the Document Register, click the **Release** button. Alternatively use the hyperlink in the **Workflow** widget from the Dashboard.

InEight Inc. | Release 19.7 Page 75 of 84

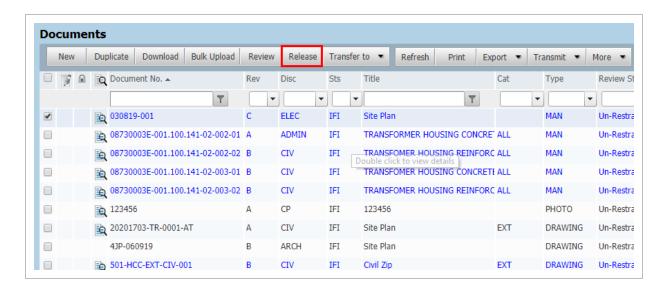

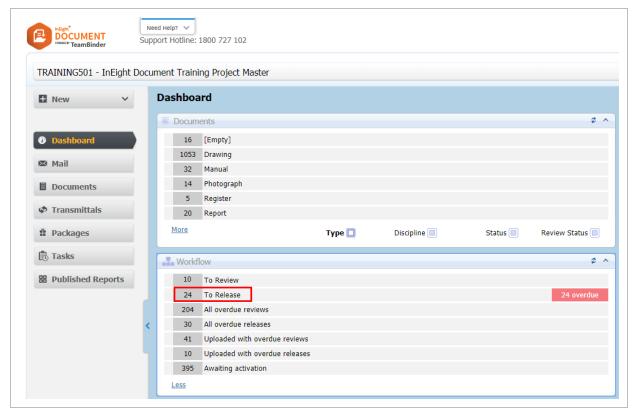

2. The Documents awaiting release screen defaults to displaying **All documents awaiting release** by the logged in Review Coordinator.

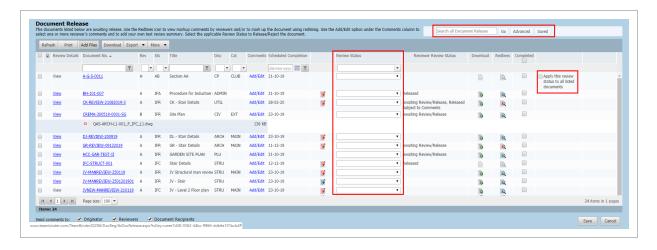

- 3. If there are many documents awaiting release, use the Search box or Advanced Document Search options to locate the required documents.
- 4. Allocate a Review Status Code as applicable to each document. Use the "Apply this review status to all listed documents" option to assign the same review status code to all documents listed.
- 5. The review options for the Review Coordinator are the same as those of the Reviewers in the Document Review Wizard which are:
  - Download
  - Redlines
  - · Text comments
  - Attach external files to their comments.
- 6. The Review Coordinator is also responsible for selecting any comments and/or redline mark-ups made by individual reviewers to be included in the "final comments" for the document. These are distributed back to the originator and/or to the review members.
- 7. Click the Add/Edit button in the Comments column and enter reviewer comments as the review

#### coordinator.

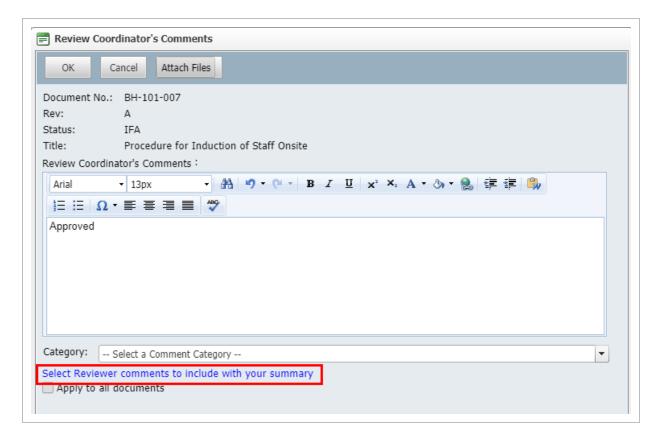

- 8. To include comments and/or redline mark-ups made by other reviewers, click the link Select Reviewer comments to include with your summary. Select the comments to include by ticking the boxes against them. To view any attachments click the paper clip icon and Download when prompted. To view the redline layers made by reviewers click the Redlines icon.
- 9. Click **Close** when completed to return to the Review Coordinators comments window.
- 10. Use the **Attach files** button to select one or more external files to include as part of your Review Coordinators comments.
- 11. Select a **Category** if required.
- 12. Click **OK** to close the Review Coordinator's comments window.
- 13. The options "send comment to" is located at the bottom left of the Document Release screen. Options are Originator, Reviewers and Document Recipients.
- 14. To release the documents where the above steps have been completed, click **Save** and **No** when prompted to release other documents.

## NOTE

- If the document is released: The document is distributed automatically using email notifications.
- If the document is rejected:
- The originator of the document is notified that the document was rejected. Users
  in the same Company as the originator of the document retain access to the
  rejected document via the Document Register subject to the normal Discipline
  matrix access rules.
- The Document Register is updated with the Review Status applied.
- Comments made by each reviewer are stored in InEight Document.
- The Review Coordinator cannot change any of the comments made by individual reviewers.
- The Review Coordinator can close out comments as part of the release process.
- With the option enabled, at the Release screen the review coordinator can attach
  an additional View file to the document. To add an additional view file, click Add
  Files and select a view file to be added to the document.
- Once released any changes to the meta-data of the document will result in the document being sent through the review process again (even if the revision or status are not changed).
- Use the Review Details link to review a history of who reviewed the document and when.
- Comments and/or Redline layers applied directly by the Review Coordinator and
  other reviewers selected by the Review Coordinator as part of the release process
  become public comments. These are visible after the document has been released
  via the Document Register. The other comments are private, and are not visible to
  users.
- InEight Document can be configured to automatically stamp an approval signature, date and status into an image of the document (normally a Tiff file) so that the approved document when printed always contains this information. (Contact InEight for information on QPRINT if this is of interest. Charges apply).
- A reviewed and released document can be resubmitted for review without changing the Status or Revision. Go to More, then Resubmit for Review in the Document Register.

## 5.10 Step by Step 1 — Change private comments to public

If you mistakenly chose to not publish a comment, you can now mark the private comments as public.

Only review coordinators and administrators can change private comments to public.

- 1. From the Comments tab, expand the Actions menu, and then click **View private comments** to see a list of all comments that have not been published.
- 2. Select the comments you want to make public, and then click Make comments public.

# 5.11 MANAGING REVIEWS WITH COMMENT SHEET

For projects where parties reviewing documents are unable to form part of the normal InEight Document review teams they are still able to add comments by using an external comment sheet. This sheet can then be imported back into the system by using an enhanced version of XL-Upload.

Contact InEight if you would like this feature enabled on your project.

If enabled, the business process for managing the external reviewer comments is:

- 1. The InEight Document Reviewer (or relevant person) transmits to the external party the set of documents to be commented on and ticks the **Attach Comment Spreadsheet to Transmittal** option at the bottom of the transmittal screen. (This option is only displayed if the feature is enabled by InEight for your project).
- 2. In Eight Document generates the comment spreadsheet and attaches it to the transmittal which is sent as normal from the system.
- 3. The recipient downloads the comment excel file from the transmittal (in addition to the documents themselves) and enters their comments against each document in the cells provided.
- 4. The recipient returns the excel file to the InEight Document reviewer by email.
- 5. The InEight Document reviewer (or relevant person) uses an enhanced version of XL-Upload to upload the document review comments spreadsheet from the recipient.
- 6. If the documents the comments are related to are restrained (in a workflow), then the comments are imported into the reviewer's review screen and the reviewer is given the option to complete their review.
- 7. If the documents the comments relate to are unrestrained then they are imported as comments from the recipient who made them.

# 5.12 DOCUMENT RELEASE WITHOUT ACTIVATING A WORKFLOW

An option can be enabled to allow the Review Initiator assigned to a workflow to Release OR Reject a document without activating a full review workflow.

This is useful where the Review Initiator assesses the submitted document and finds that it requires it to be re-submitted. In this situation they can immediately reject the document rather than having to put it through a full workflow first.

To release/reject a document prior to it being activated for a workflow:

- 1. From the Document Register, go to More, then Manage Document Workflow.
- 2. Select the Document(s) to be Released/Rejected without activating a workflow.
- 3. From More select Release / Reject Documents.

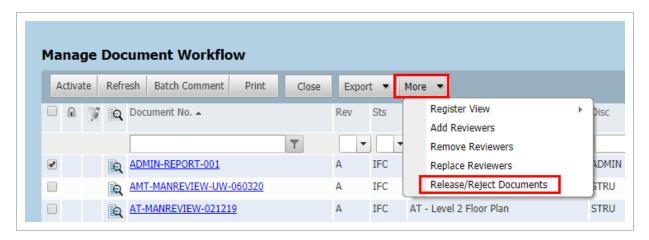

4. At the Review Initiator Comments window select a Review Status and enter a message (or select Proceed without comments).

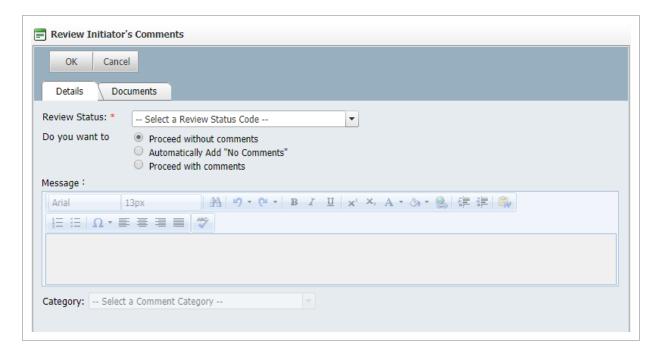

#### 5. Click **OK**.

### NOTE

- The Release / Reject Documents option only appears if this option is enabled at a project level.
- After being released or rejected by the Review Initiator, the documents are
  considered to have completed the workflow cycle and the documents will be
  displayed with the assigned review status in the Document Register.
- If a document is "Released" by the Review Initiator a release notification is sent to all users who have access to the document.
- If a document is "Rejected" by the Review Initiator, only the originator of the document will receive a notification.
- To view a list of documents that have been Released / Rejected by the Review Initiator use the Advanced search option and filter for Released/Rejected by equal to Review Initiator.
- The Notes column on review workflow reports shows an indicator if the document was released/rejected by the Review Initiator

# **5.13 VIEW REVIEW STATUS**

To view the status of a document that in a workflow process:

- 1. Select **Document Register** from the left menu.
- 2. Right click on a document and select **View Current Review Status**.

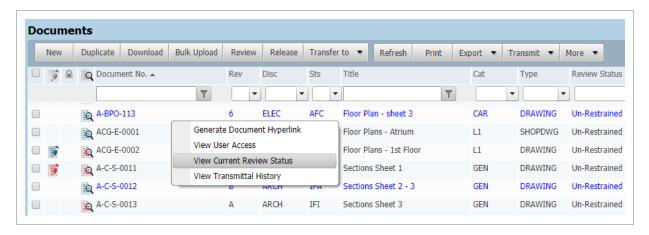

- 3. The review status window will show:
  - The type of review that is in progress (Serial, Parallel or Single)
  - The person currently responsible for the review and their scheduled completion date.

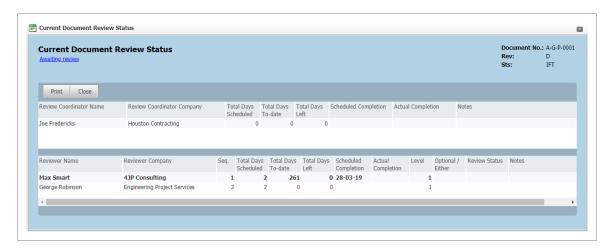

- 4. A list of reviewers for the document and for each reviewer:
  - **Sequence:** the sequence the reviewer reviewed the document.
  - **Total Days Scheduled:** scheduled days for the reviewer, not the total review period for the document.
  - Total Days to Date: either the actual days to date since the reviewer was notified to commence their review (for incomplete reviews), or the actual days taken for the review (for completed reviews).

- **Total Days Left:** for completed reviews = 0, and for reviews in progress is the scheduled completion date less the system date in days.
- **Scheduled Completion:** calculated based on the date the reviewer was notified to start their review plus the scheduled duration. This date is empty for reviewers who have not yet been notified about the review.
- Actual Completion: date of review completion.
- Optional/Either: if the review is classified as optional or either for the reviewer.
- 5. Below the list of reviewers is display a **Release Status** window that contains information similar to the above but relates to the release process rather than the review process.

NOTE

- This option is restricted to the Document Originator, Review Coordinator, and the Primary and Additional Project Administrators.
- If enabled, a project setting will allow anyone on the project to view this information.